#### **BOGOT** Secretaría Distrital de Gobierno

# PROPIEDAD HORIZONTAL

GUÍA PRÁCTICA PARA LOS TRÁMITES Y SERVICIOS ALCALDÍA LOCAL DE SUBA

www.gobiernobogota.gov.co

## OBJETIVOYALCANCE DE LA GUÍA PRÁCTICA PARA LOS TRÁMITES Y SERVICIOS DE PROPIEDADHORIZONTAL

- El objeto es presentar una guía al ciudadano sobre los trámites de Propiedad Horizontal disponibles en el aplicativo de Trámites y Servicios de la Secretaría Distrital de Gobierno y los requisitos que debe cumplir para realizar la solicitud.
- Este documento está dirigido a todos los ciudadanos y/o usuarios finales que radiquen a través de la aplicación una solicitud sobre una propiedad horizontal registrada o para registrar.

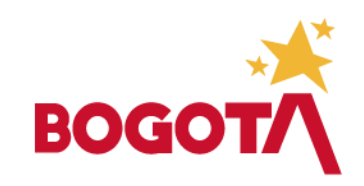

## INTRODUCCIÓN A PROPIEDADHORIZONTAL

- La presente guía contiene la explicación del registro del ciudadano en el Aplicativo de Trámites y Servicios de la Secretaría Distrital de Gobierno y la solicitud de trámites de Propiedad Horizontal ante la entidad.
- Los trámites descritos en está guía son:
	- a. Inscripción de Propiedad Horizontal,
	- b. Inscripción y/o actualización de la Personería Jurídica de la Propiedad Horizontal y
	- c. Extinción de la Propiedad Horizontal.

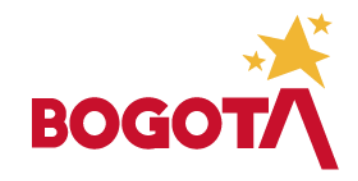

- El ingreso se debe realizar por medio de la página web de la Secretaría Distrital de Gobierno, [www.gobiernobogota.gov.co,](http://www.gobiernobogota.gov.co/) en donde el ciudadano deberá registrar la información de la Propiedad Horizontal, la representación Legal y adjuntar algunos documentos requeridos que pueden ser de acuerdo al tipo de trámite los siguientes:
	- a. Escritura Pública de la Propiedad Horizontal,
	- b. Certificado de Tradición y Libertad,
	- c. Documento de Identidad de la Representación Legal,
	- d. Acta deAsamblea,
	- e. Acta de Concejo de administración (En los casos que el Reglamento de interno de la Propiedad Horizontal prevea la existencia de éste órgano).
	- f. Carta de Aceptación del Nombramiento,
	- g. Último acto administrativo que certifica la propiedad horizontal emitido por la Alcaldía Local.

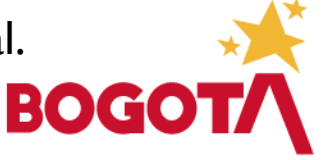

## INGRESO AL FORMULARIO DE SOLICITUDESDE PROPIEDAD HORIZONTAL

• Para acceder a realizar una solicitud sobre una Propiedad Horizontal el ciudadano debe ingresar a la página web de la Secretaría Distrital de Gobierno de Bogotá D.C. por medio de la siguiente URL [www.gobiernobogota.gov.co,](http://www.gobiernobogota.gov.co/) seguidamente debe dar clic en el botón Propiedad Horizontal, como se muestra en la imagen.

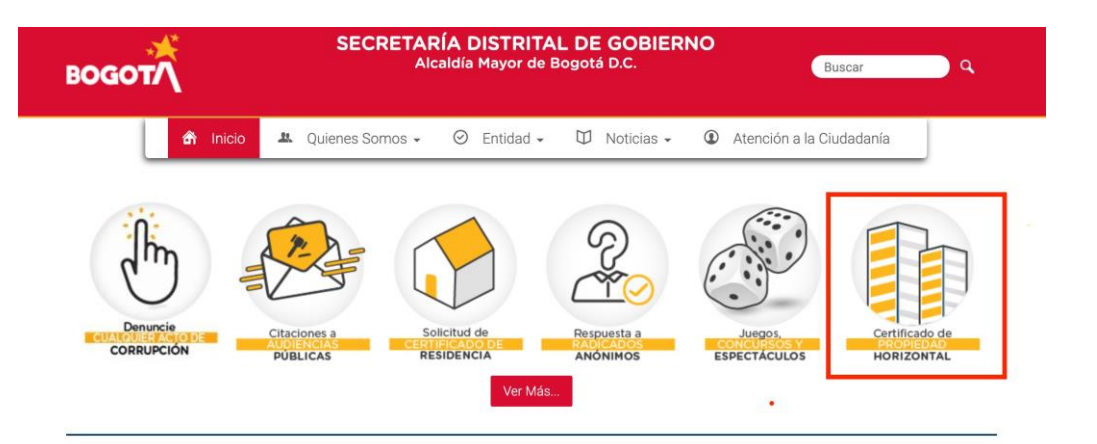

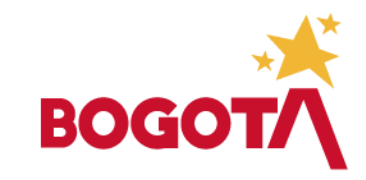

## INGRESO AL FORMULARIO DE SOLICITUDES DE PROPIEDAD HORIZONTAL

• El sistema abre una nueva ventana, en la cual se relacionan las solicitudes que se pueden realizar sobre una Propiedad Horizontal.

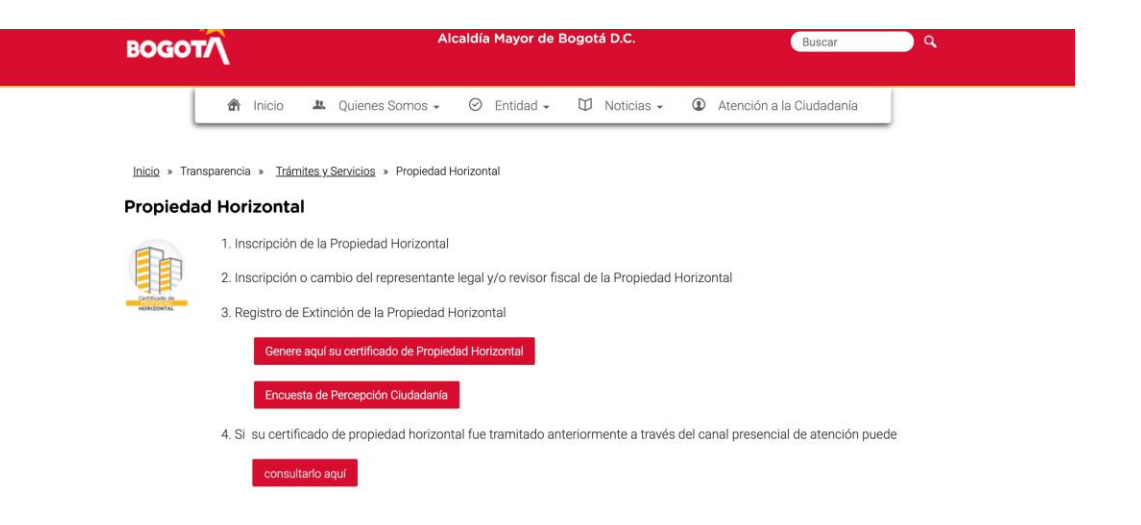

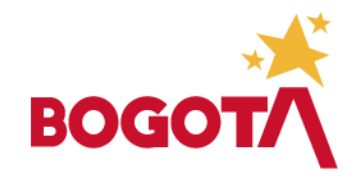

#### INGRESO AL FORMULARIO DE SOLICITUDES DE PROPIEDAD HORIZONTAL

• Una vez se ingresa al portal de Trámites despliega una ventana con el y Servicios se registro e ingreso del ciudadano.

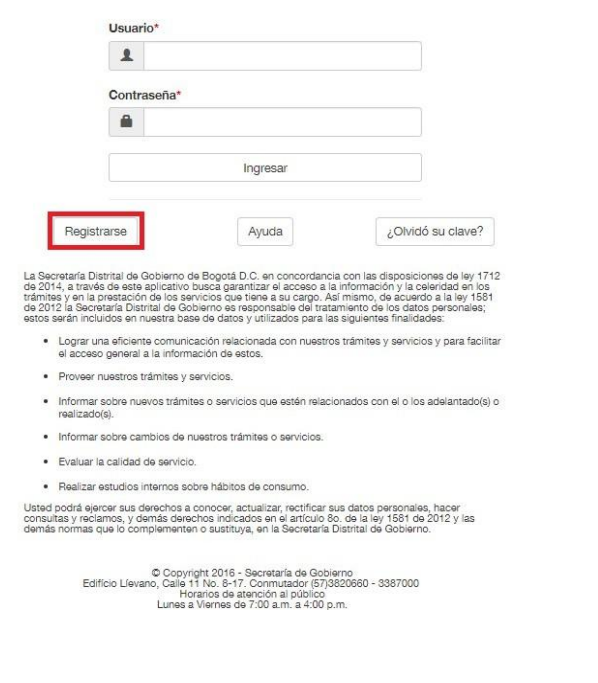

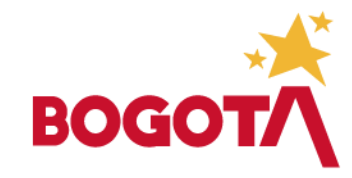

### SOLICITUD USUARIO YCONTRASEÑA

- Para realizar la solicitud de usuario y contraseña, el ciudadano debe dar clic en el botón Registrarse
- El sistema muestra el formulario de registro, el diligenciar el formulario, los ciudadano debe campos con (\*) son de registro obligatorio.

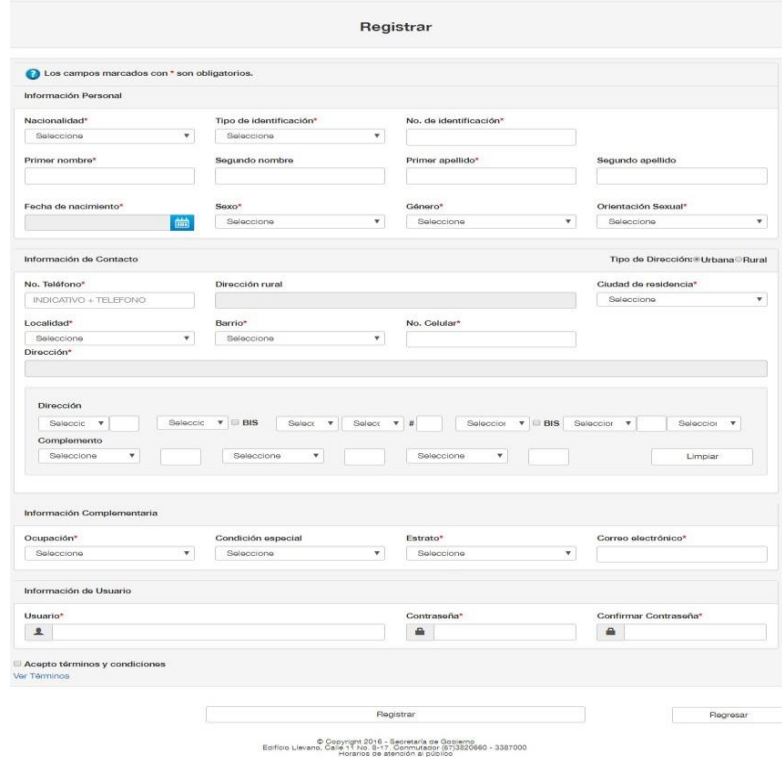

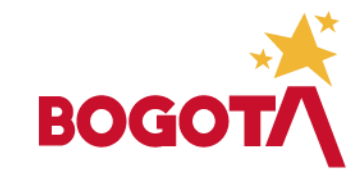

#### SOLICITUD USUARIO Y CONTRASEÑA

- Para obtener un registro exitoso, el usuario debe aceptar los términos y condiciones dando clic en el checkbox, para conocer cuáles son los términos, el usuario debe dar clic en el enlace (Encontrara los términos y condiciones).
- En el campo "usurario" y contraseña, debe registrar la información con la que realizará el ingreso a la aplicación, en la ventana autenticación.

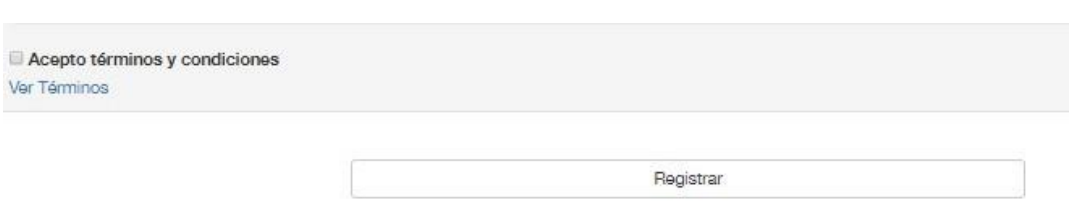

C Copyright 2016 - Secretaría de Gobierno<br>no: Calle 11 No. 8-17. Conmutador (67)3820660 - 3387000 dorarlos de atención al público

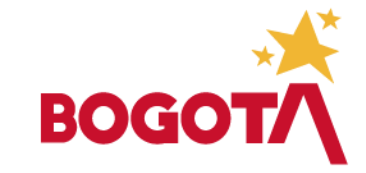

#### SOLICITUD USUARIO Y CONTRASEÑA

• Una vez se diligencia el formulario, dar clic en el botón Registrar que parece en la parte inferior de este, el sistema crea el registro y muestra siguiente mensaje: "Su registro fue exitoso, el usuario y contraseña fueron enviados al correo registrado durante la creación del usuario".

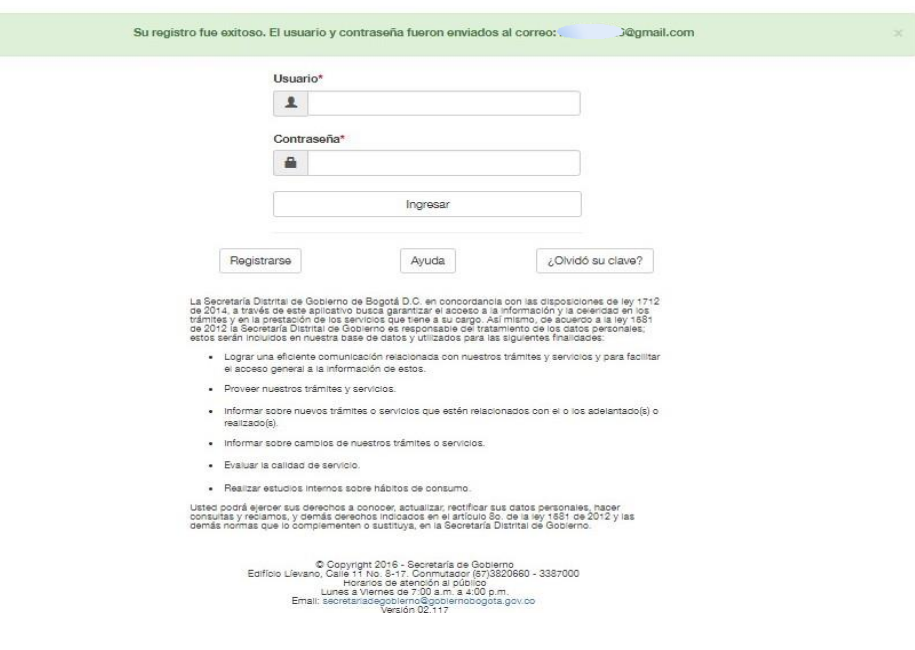

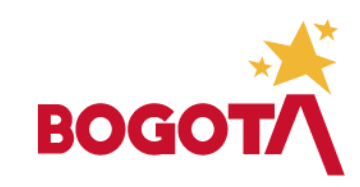

• Por medio del correo electrónico registrado, se envía la respectiva notificación de usuario y contraseña que fueron suministrados en el formulario de registro, como se muestra en la imagen adjunta. Es probable que este correo llegue a la carpeta de SPAM, por lo que debe revisar la principal y esta última para verificar.

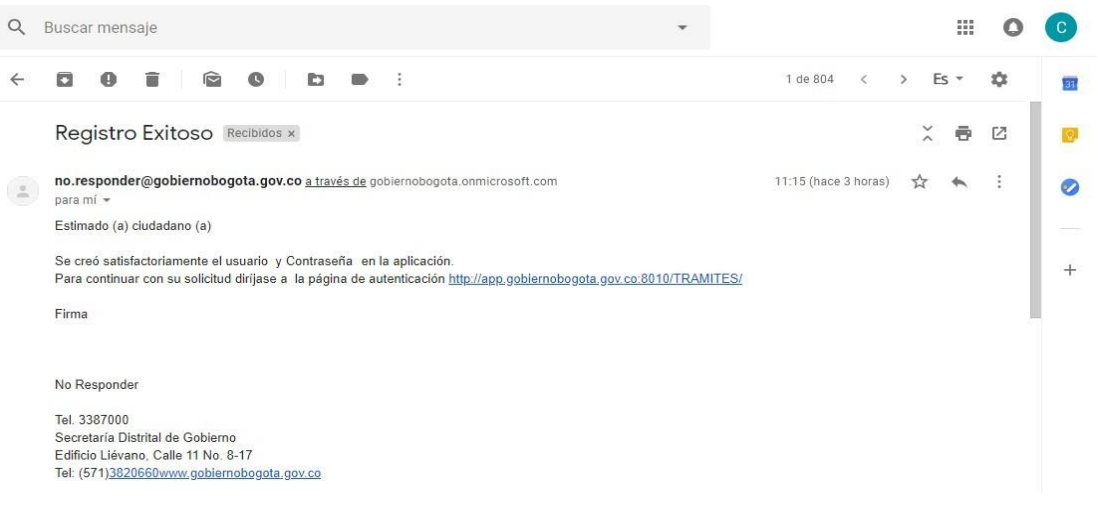

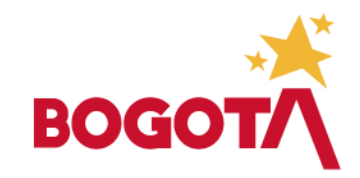

• El ciudadano debe registrar el usuario y la contraseña en la ventana de autenticación, y dar clic en el botónde:

#### Ingresar

• Una vez el ciudadano accede a la cuenta, la pantalla principal del Portal de Trámites y Servicios muestra el listado de los trámites que puede solicitar a través de la aplicación.

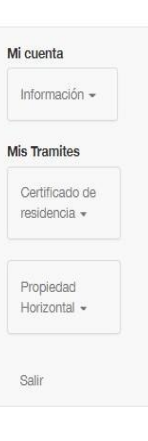

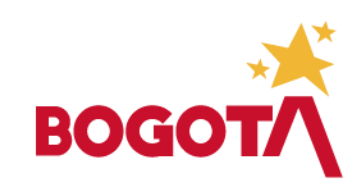

• Al hacer clic en la pestaña "Propiedad Horizontal" se despliega la opción "Consultar Propiedad" cuando selecciona esta opción la ventana muestra un campo de búsqueda donde el ciudadano registra el NIT de la propiedad que desea consultar sin el digito de verificación, guiones y/o espacios.

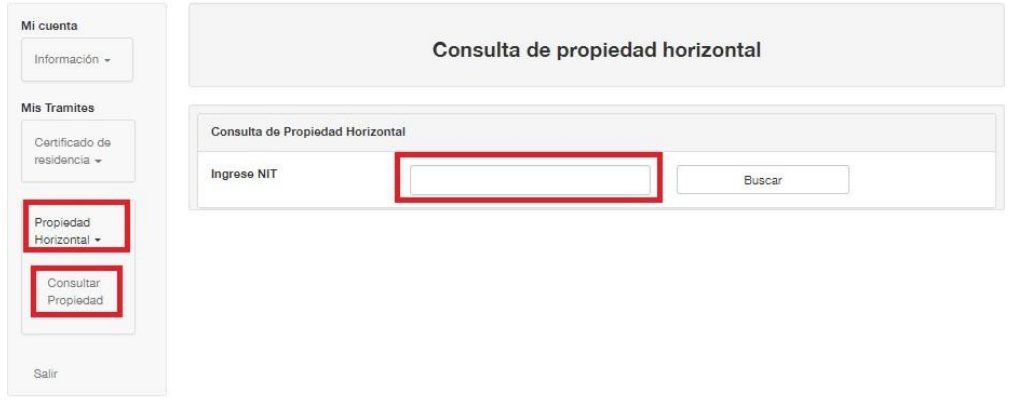

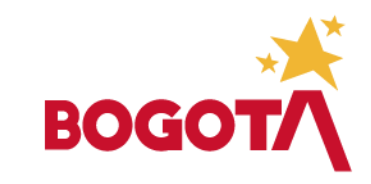

- Cuando se ejecuta el campo de búsqueda el usuario puede ver el estado de la Propiedad Horizontal registrada con el número de NIT consultado.
- Los estados que puede tener la propiedad son:
	- a. No está registrada ante la entidad
	- b. Tiene una solicitud en trámite
	- c. Está inscrita
	- d. Está extinta
- Para cada uno de estos estados, se activan diferentes opciones al ciudadano, paraejecutar solicitudes sobre la propiedad horizontal.

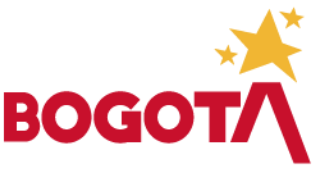

## NO ESTÁ REGISTRADA ANTE LAENTIDAD

• Cuando el NIT consultado NO está registrado en el sistema de la Secretaría Distrital de Gobierno, la aplicación de Trámites y Servicios arroga un mensaje de acuerdo como se muestra en la imagen.

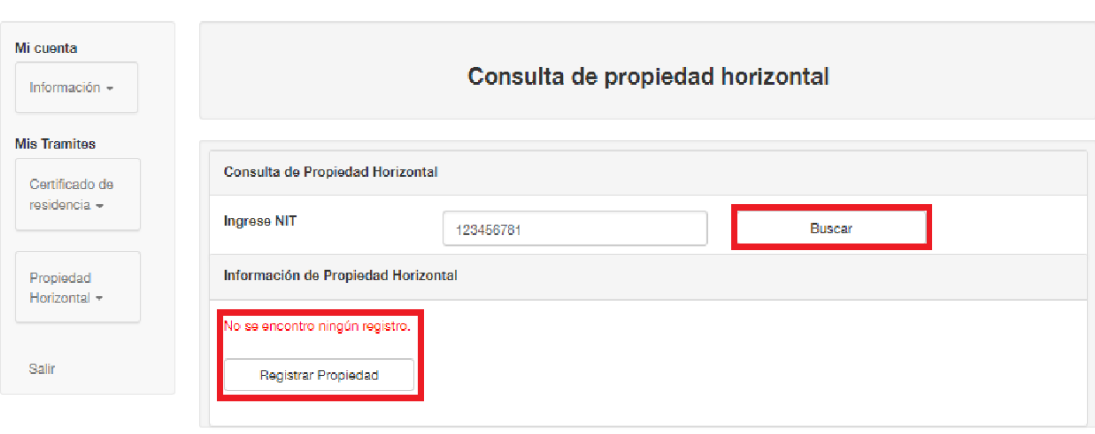

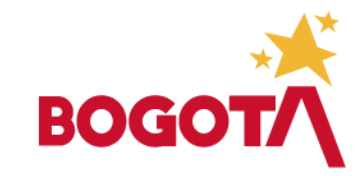

Mi cuenta Informació Mis Tramites Certificado residencia

> Propiedad Horizontal

Salir

- Una vez se activa el botón "Registrar Propiedad" y el ciudadano da clic sobre el botón, se despliega un formulario para que el ciudadano registre toda la información de la Propiedad Horizontal.
- El formulario se divide en cuatro secciones en las que se registra diferente información de la propiedad:
	- a. Datos de la propiedad horizontal
	- b. Información Complementaria
	- c. Representación legal
	- d. Documentos soporte

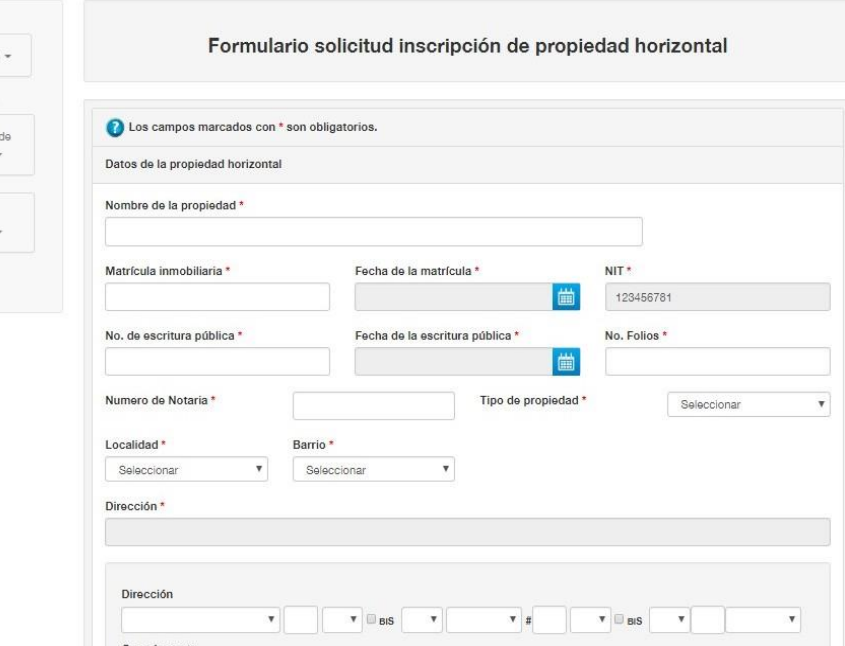

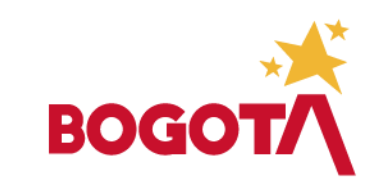

Mi cuenta Informac Mis Tramito Cortificade ropidancis

> Propiedad Horizontal

Salir

formulario • En la primera se sección del registra la información de la escritura y el registro de la propiedad al igual que los datos de ubicación (en esta sección todos los campos son obligatorios).

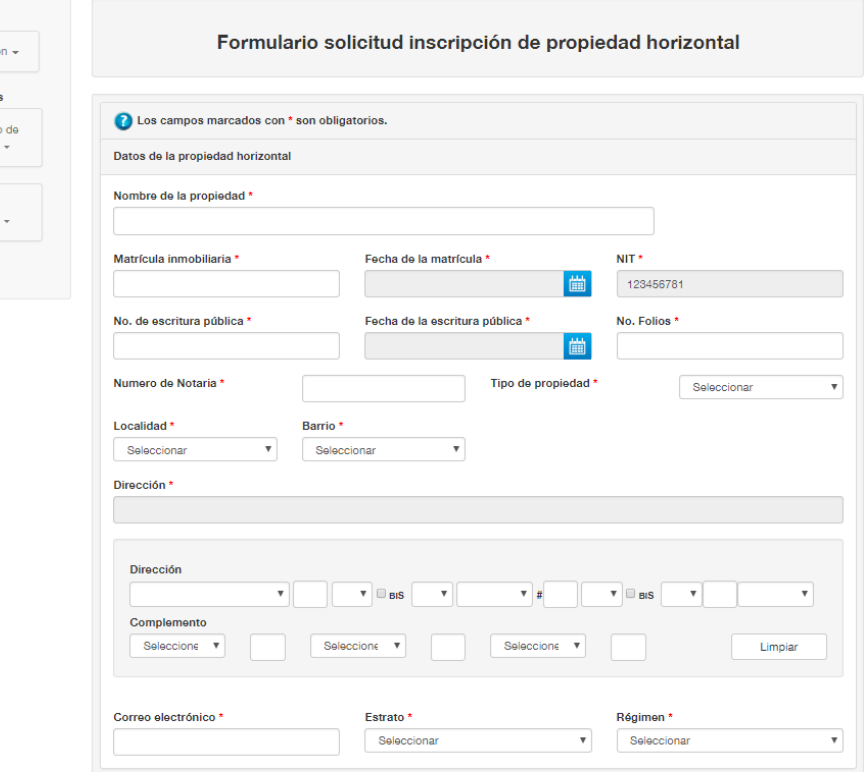

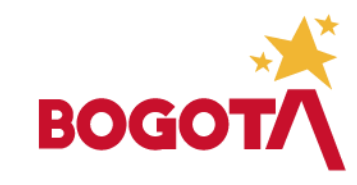

• En la segunda sección de Información Complementaria se registra la información relacionada con la conformación de la propiedad horizontal (opcionales), sin embargo, en esta sección se debe registrar de manera obligatoria la información de la persona de contacto de la propiedad.

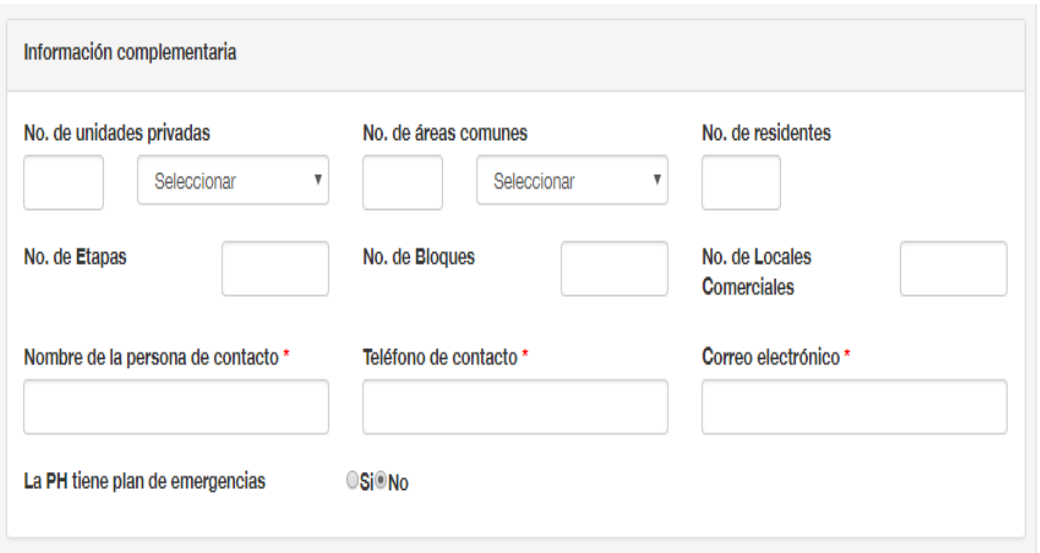

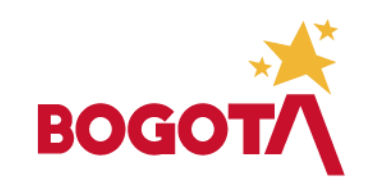

• Para registrar un representante legal el ciudadano debe hacer clic en el icono "Nuevo" que despliega el formulario en el que se registra información del Legal para la toda la Represéntate propiedad.

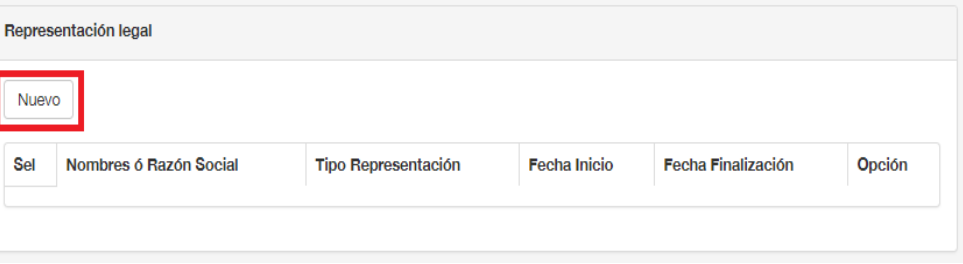

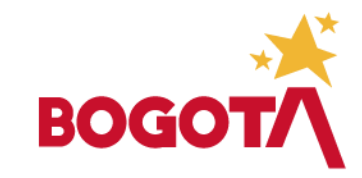

• Una vez en el formulario de registro del Representante Legal, el ciudadano encuentra una ventana de búsqueda en la que digita el número de identificación del representante legal que desea registrar, para validar si existe en el sistema.

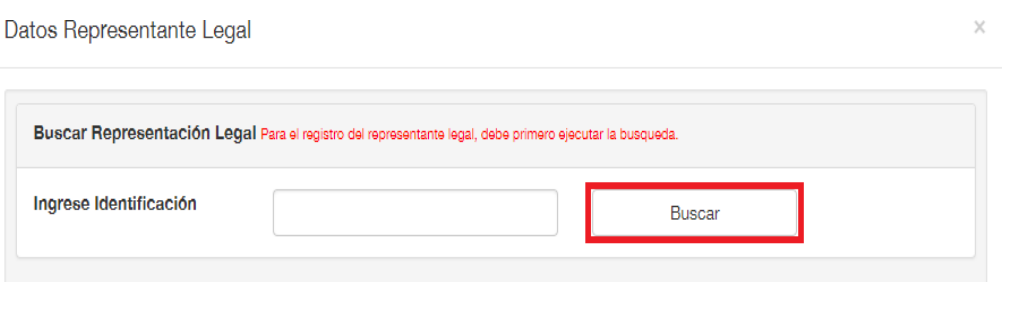

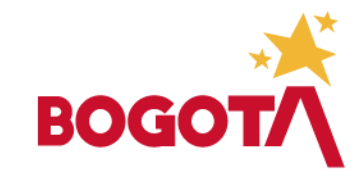

• Si el número de identificación consultado por el usuario se encuentra registrado en la base de datos de la Secretaria Distrital de Gobierno la aplicación muestra un mensaje "Se ha encontrado un representante legal".

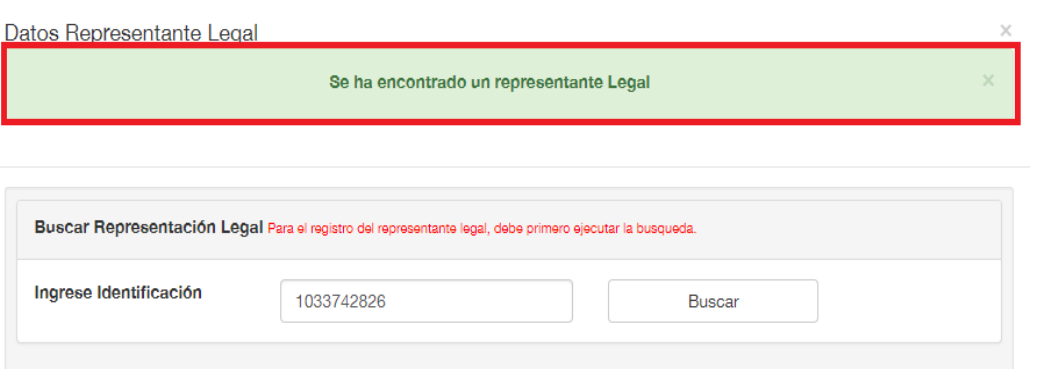

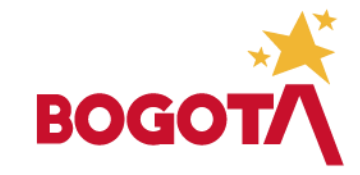

• Adicional al mensaje que muestra indicando que existe el representante legal el formulario carga la información registrada en el sistema para el número de identificación consultado.

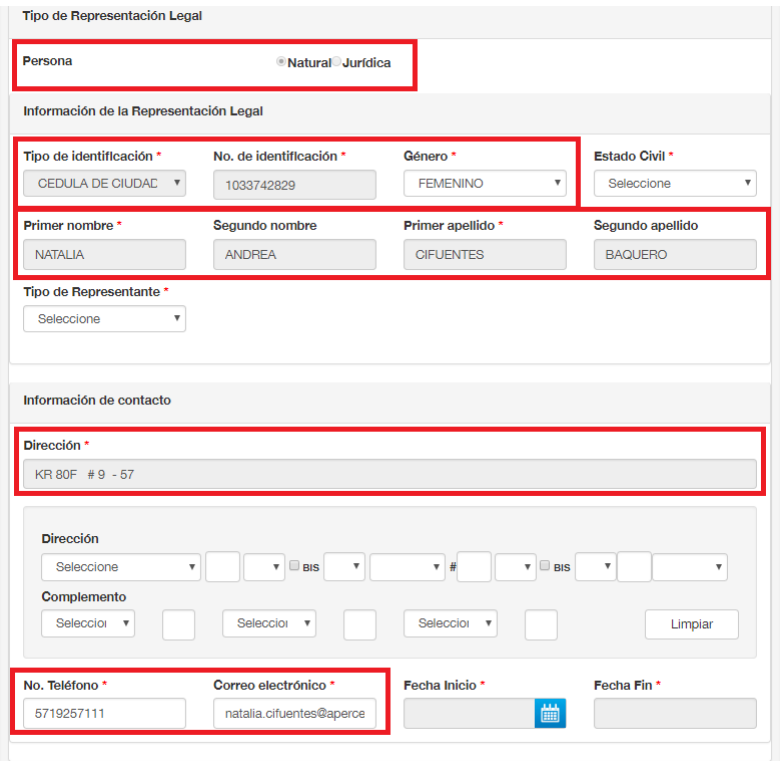

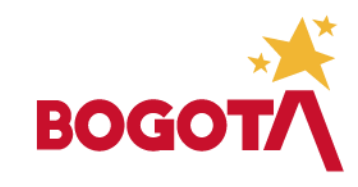

• La información del acta de asamblea que ingresada nuevamente al igual que el soporta el nombramiento debe ser campo de "Tipo de Representante" y "Estado Civil".

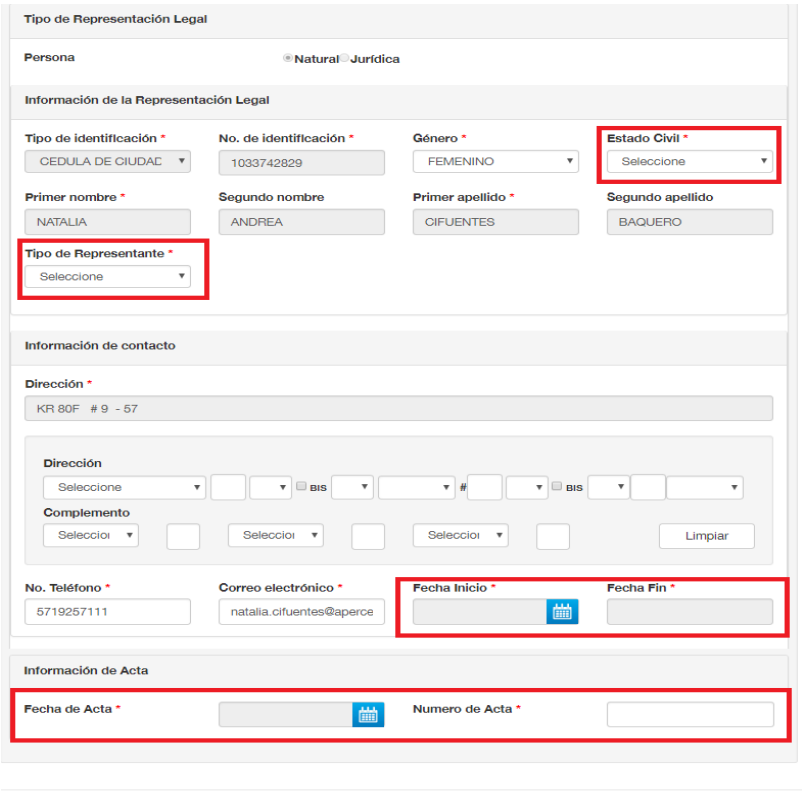

Asociar Representante Legal | Cerrar

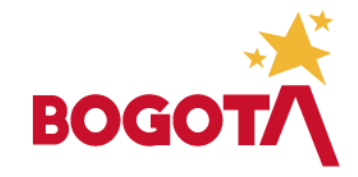

• Una vez registrada la información en los campos obligatorios, haga clic sobre el botón Representante Legal". Se mostrará "Asociar nuevamente el formulario de propiedad horizontal, con la la información del representante legal en la tabla "Representación Legal".

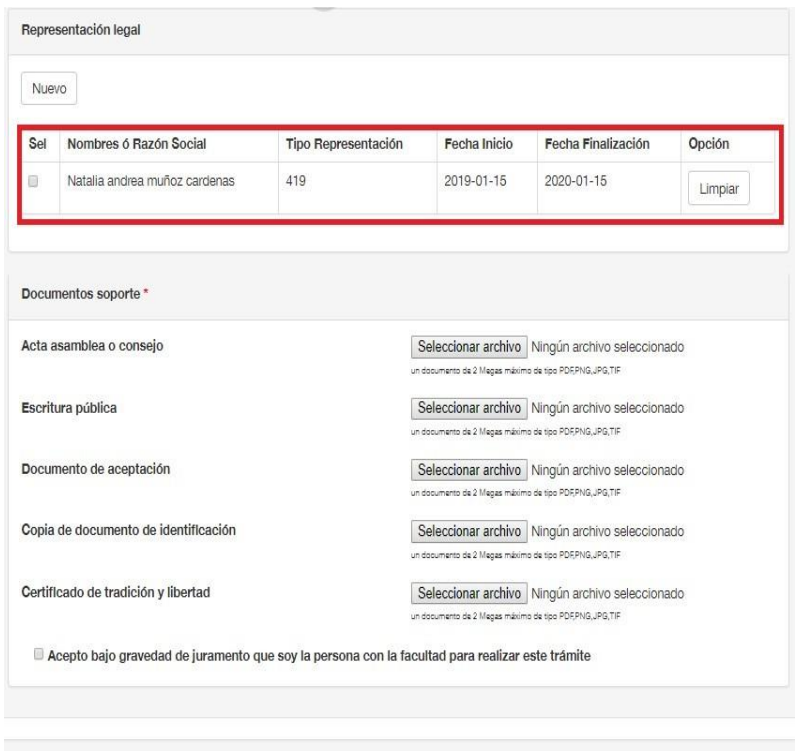

Solicitar

**BO** 

Regresar

- Una vez agregado el representante legal, el ciudadano debe cargar los documentos solicitados por la Secretaria Distrital de Gobierno para solicitar la Inscripción de la propiedad horizontal.
- Haga clic en el botón "Seleccionar Archivo" se desplegará una ventana con los archivos que existen en el equipo desde el que el ciudadano esta conectado, seleccione el archivo que corresponde a la descripción mostrada en el formulario y haga clic en el botón abrir de acuerdo como se muestra en la imagen.

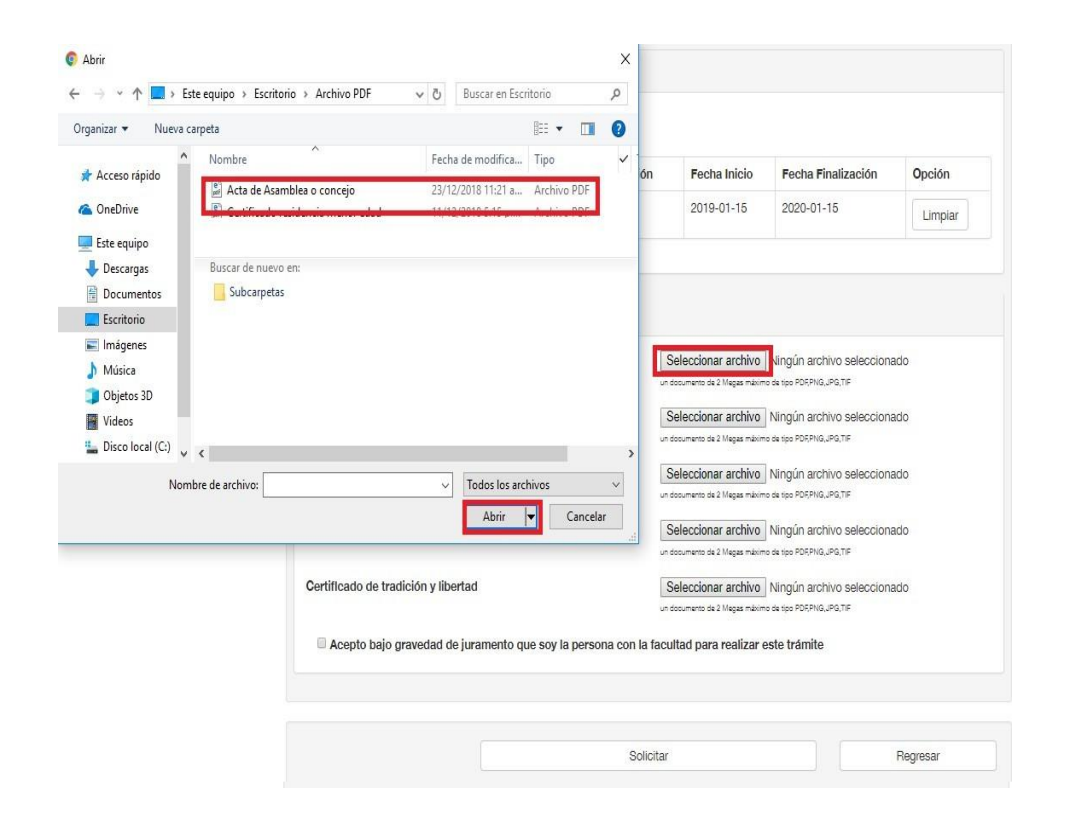

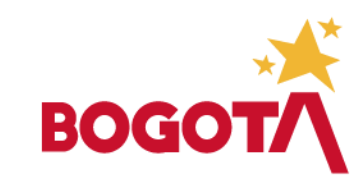

• Recuerde que el sistema solo acepta un tipo de documentos específicos como PDF, PNG, JPG y TIF, si el ciudadano intenta cargar otro tipo de documento, el sistema arroja un mensaje de error.

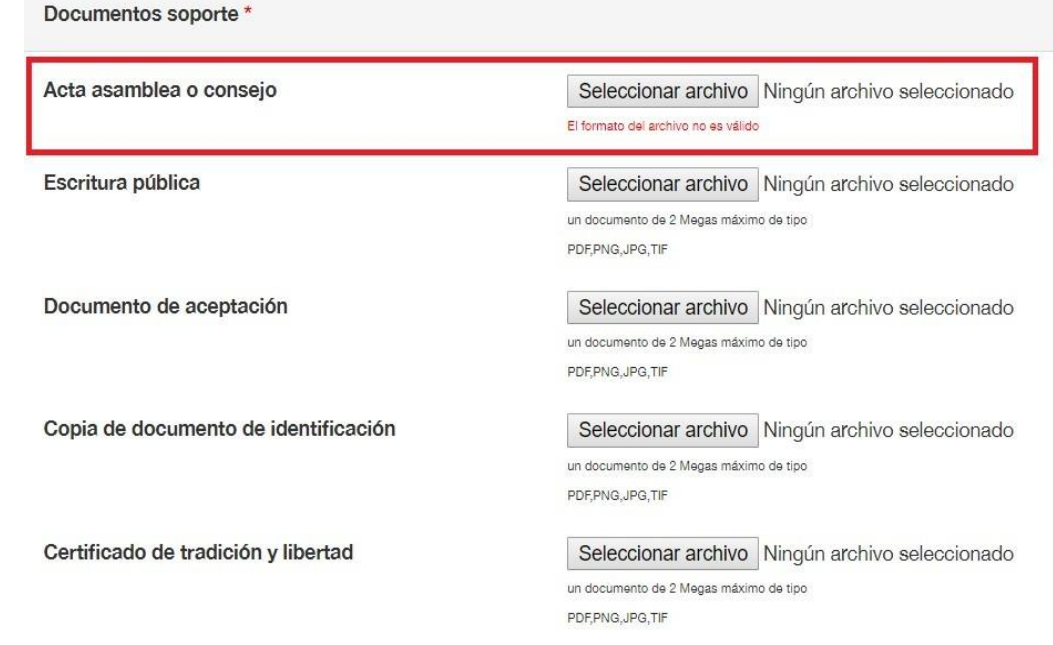

Acepto bajo gravedad de juramento que soy la persona con la facultad para realizar este trámite

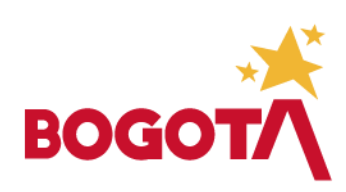

• Una vez cargados todos los documentos active el icono donde se acepta que el solicitante esta facultado para realizar este trámite.

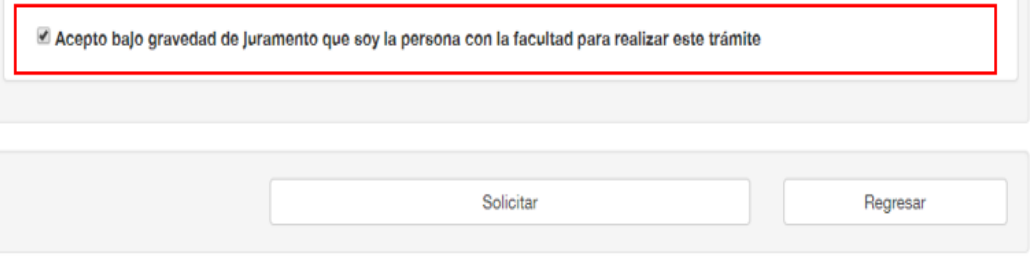

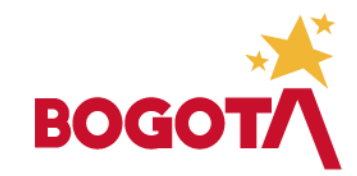

• Una vez se activa el icono, haga clic en el botón "Solicitar" para finalizar la solicitud, tenga en cuenta que, si uno de los campos obligatorios no es diligenciado, no cumple con el formato establecido o no se activa el icono de aceptación, el sistema mostrará un mensaje de error y no permitirá continuar hasta que sea corregido.

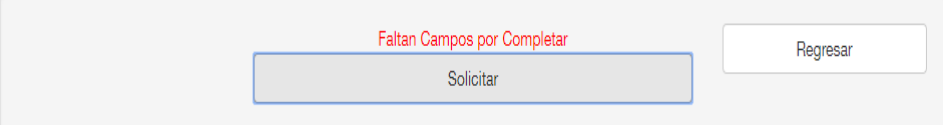

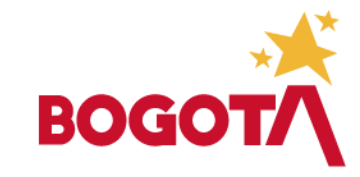

· Una vez realizada la solicitud de inscripción el ciudadano recibirá una notificación electrónica al correo registrado en el sistema en el que se informa el número bajo el cual se radicó la solicitud y el tiempo que tomará dar trámite a la solicitud.

Creación de Solicitud Propiedad Horizontal Aplicaciones SDG mié 16/01/2019 16:24 Para: Natalia Cifuentes Baquero & Señor ciudadano su solicitud ha sido radicada exitosamente su número de radicado es el No 20194210012342. su solicitud será atendida durante los próximos 15 días hábiles

> $L_{\text{cqo}}$ Aplicaciones SDG Tel. 3387000 Secretaría Distrital de Gobierno Edificio Liévano, Calle 11 No. 8-17 Tel: (571)3820660www.gobiernobogota.gov.co facebook twitter Flickr

Deco No me imprimas si no es necesario. Profejamos el medio ambiente

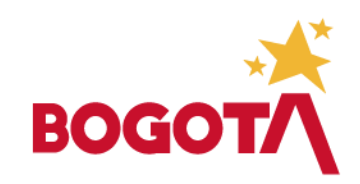

☆ Responder a todos | ∨

• Si el ciudadano ingresa a la aplicación de Trámites y Servicios de la Secretaría Distrital de Gobierno y consulta el NIT de la propiedad que solicitó registrar, encontrará una ventana que le muestra la información de la Propiedad y el trámite de Inscripción aprobado, adicionalmente allí puede descargar el Documento que certifica la inscripción.

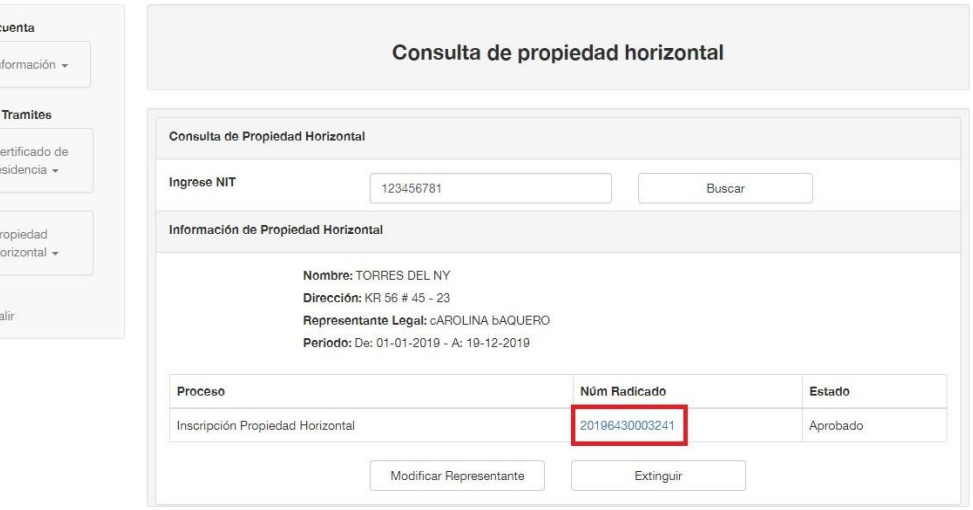

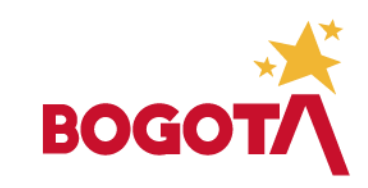

• Cuando el ciudadano da clic sobre este enlace, se descarga el Certificado de la Propiedad Horizontal donde consta el trámite de inscripción y la representación legal asociada.

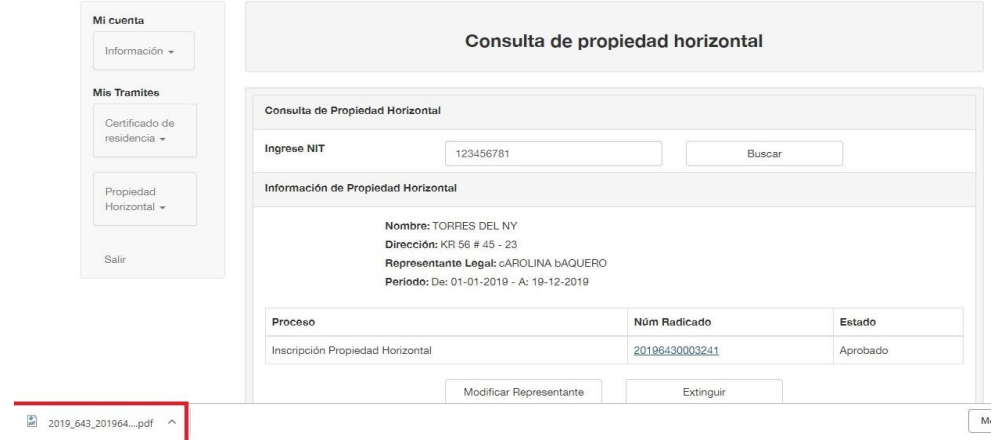

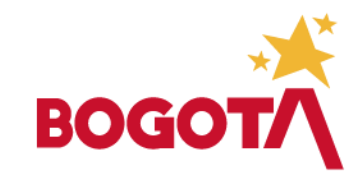

• Cuando la solicitud es rechazada por parte del Validador del área de Gestión Policiva, el ciudadano que radicó la solicitud recibe un correo electrónico donde se notifica que el trámite fue rechazado y se adjunta un documento en el que se detallan las razones por las que fue rechazado.

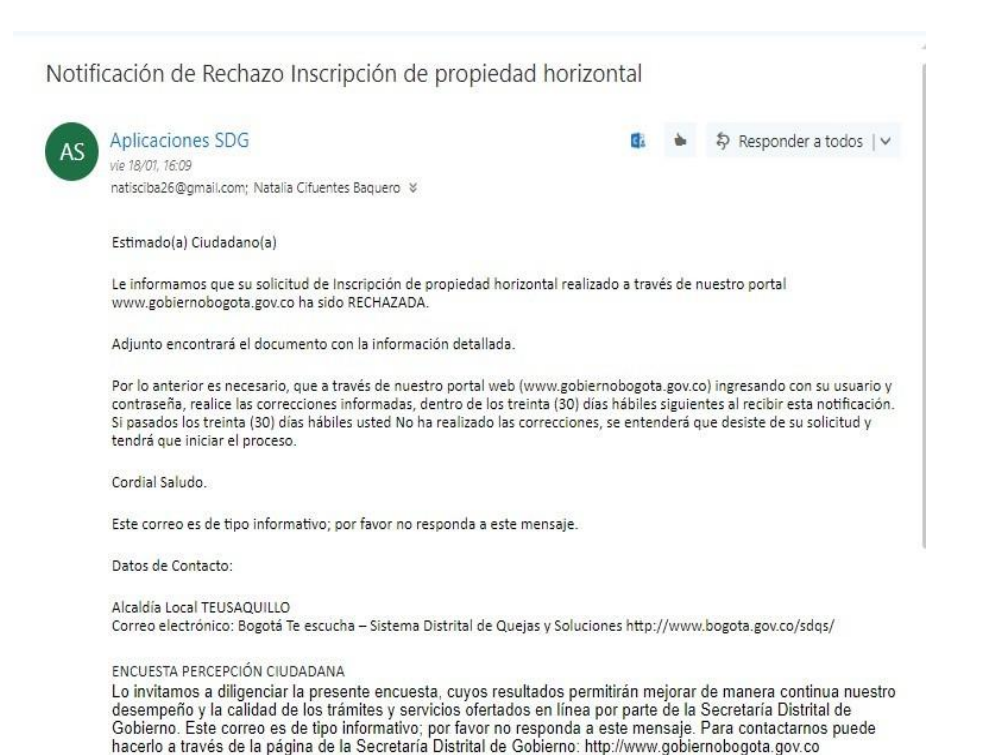

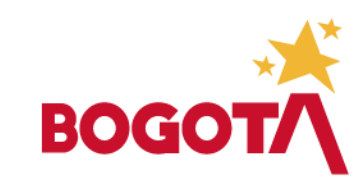

- Para realizar la subsanación de la solicitud, el ciudadano debe ingresar a la aplicación de Trámites y Servicios de la Secretaria Distrital de Gobierno, e ingresar a los trámites de propiedad horizontal donde debe consultar el NIT de la propiedad sobre la que realizó la solicitud.
- El resultado de la consulta le muestra como se observa en la imagen, que la solicitud fue rechazada, en el campo Num. Radicado muestra el radicado de rechazo de la solicitud y se habilita el botón para que el ciudadano radique las correcciones solicitadas.

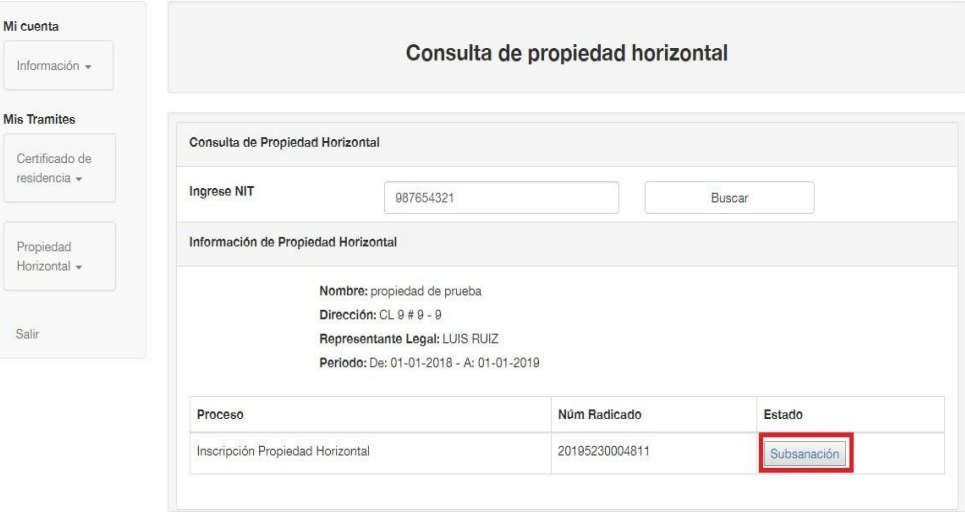

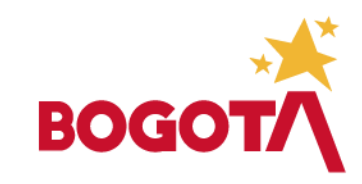

• Una vez verificada y corregida la información (cuando es necesario), el ciudadano debe validar los documentos que fueron rechazados y cargar los nuevos documentos. En la pantalla se mostrarán todos los documentos de la solicitud, sin embargo, solo se activarán los iconos de los que fueron rechazados.

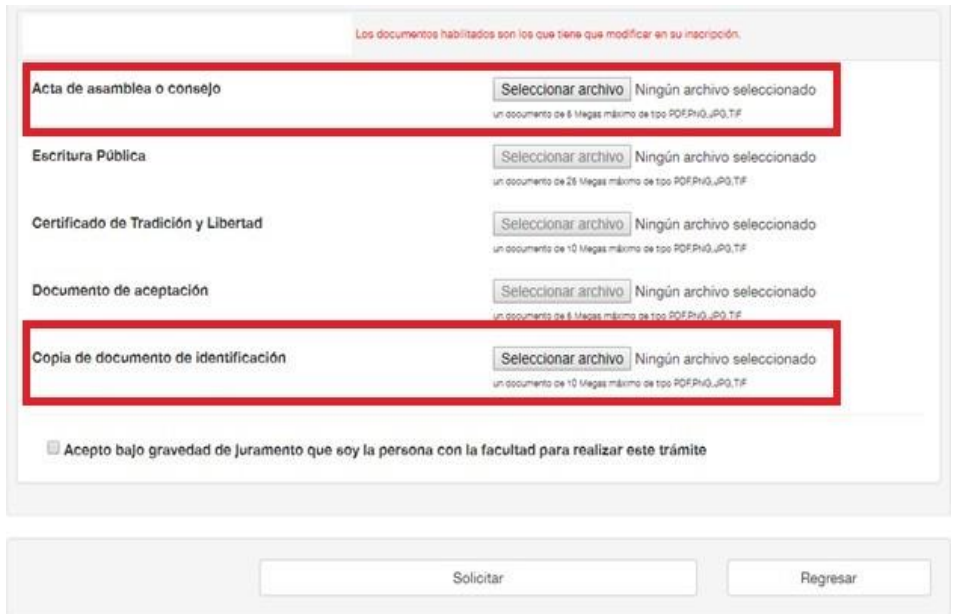

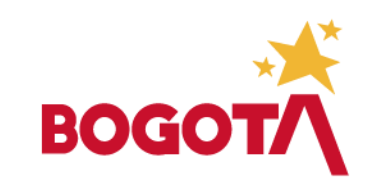

- Una vez el ciudadano ha cargado los documentos, activa el icono de verificación donde certifica ser la persona facultada para realizar la solicitud y da clic en el icono "Solicitar".
- Una vez solicitada la subsanación se muestra en la pantalla del ciudadano la opción de "Consulta de la Propiedad Horizontal". Si el ciudadano realiza la consulta del NIT el sistema mostrará un mensaje que indica que la propiedad se encuentra con un trámite abierto ante la Secretaría de Gobierno Distrital.

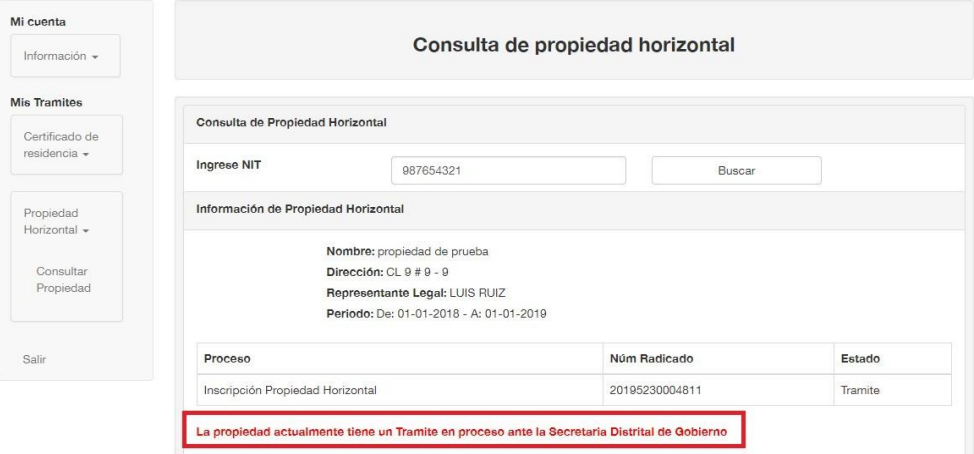

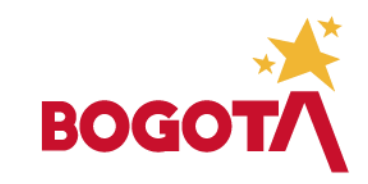

## TIENE UNA SOLICITUD ENTRÁMITE

- Cuando el ciudadano ha radicado una solicitud sobre una Propiedad Horizontal, la propiedad, será bloqueada por el sistema con el objetivo de que no se radiquen diferentes solicitudes sobre la misma propiedad en el mismo espacio de tiempo.
- De este modo se inhabilitarán las opciones para que el ciudadano no pueda radicar ninguna solicitud hasta tanto no se haya dado tramite a la registrada en el sistema.
- Además de inhabilitar las opciones para crear solicitudes sobre la propiedad, la pantalla muestra el listado de tramites que se han ejecutado para el NIT que fue consultado por el ciudadano.

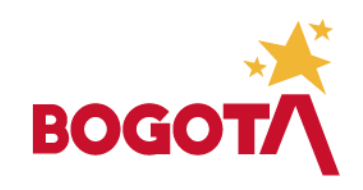

## LA PROPIEDAD HORIZONTAL ESTÁ INSCRITAANTE LA SECRETARÍA DISTRITAL DE GOBIERNO

- Cuando la Propiedad Horizontal se encuentra inscrita y el ciudadano consulta el NIT de la propiedad en la aplicación de Trámites y Servicios, se muestra una ventana con la información básica de la propiedad horizontal y el representante legal que se asignó en la solicitud de inscripción.
- En la aplicación se activan dos botones que permiten "Modificar Representante" y "Extinguir". El ciudadano debe seleccionar el tipo de trámite que va a realizar sobre la propiedad horizontal y hacer clic sobre el botón correspondiente.
- En el campo Núm Radicado aparece el número por el que se le dio cierre a la solicitud radicada por el ciudadano en el sistema, este número tiene un enlace que le permitirá al ciudadano descargar el certificado de Propiedad Horizontal con la última información vigente.

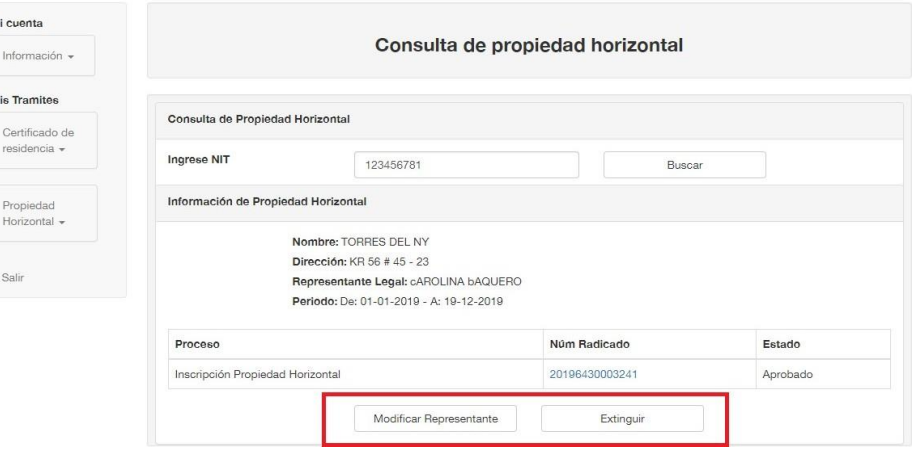

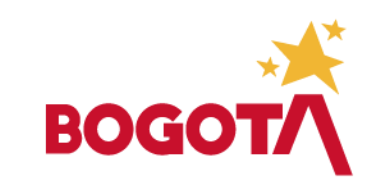

## ACTUALIZACIÓN DE REPRESENTANTE LEGAL

• Si la solicitud que desea realizar el ciudadano sobre la propiedad horizontal actualizar el representante legal de la propiedad, hace clic en el botón "Modificar Representante".

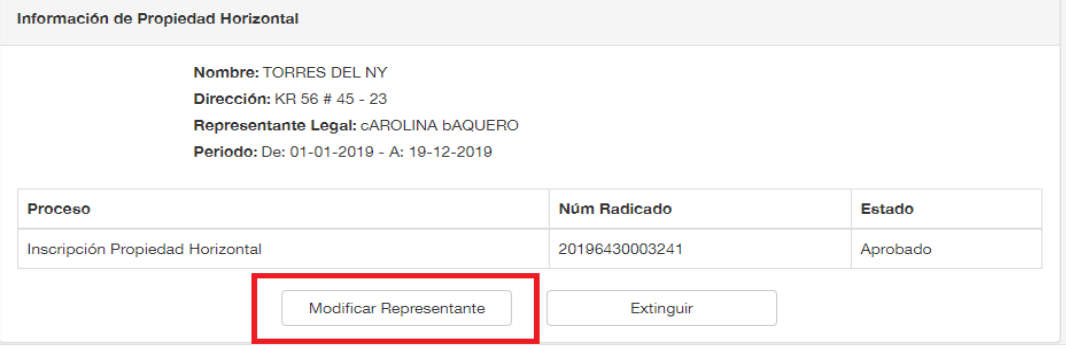

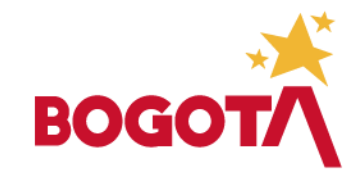

## ACTUALIZACIÓN DE REPRESENTANTE LEGAL

• En la pantalla se despliega el formulario con la información que se debe registrar del representante legal a asociar a la propiedad.

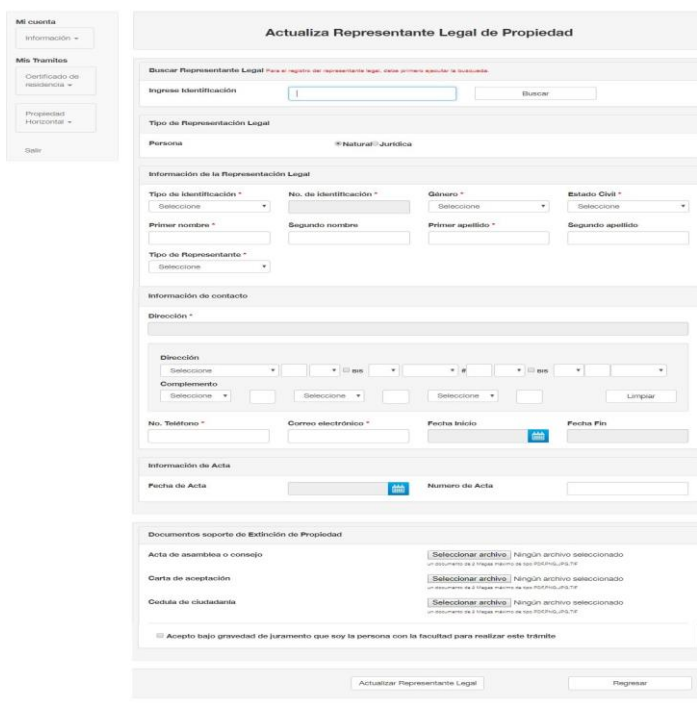

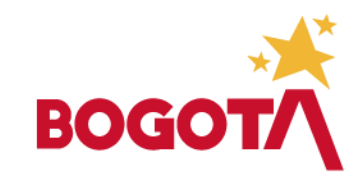

#### ACTUALIZACIÓN DE REPRESENTANTE LEGAL

- Una vez en el formulario de registro del Representante Legal, el ciudadano encuentra una ventana de búsqueda en la que digita el número de identificación del Representante Legal que desea registrar para validar si existe en el sistema.
- Tenga en cuenta que, se puede asociar como representante legal de la propiedad horizontal una persona jurídica o una persona natural. Para los dos casos el ciudadano puede consultar el número de identificación de la persona (jurídica o natural) que quiera registrar.
- El valor ingresado en el campo de búsqueda no debe contener espacios, puntos guiones u otros caracteres especiales.

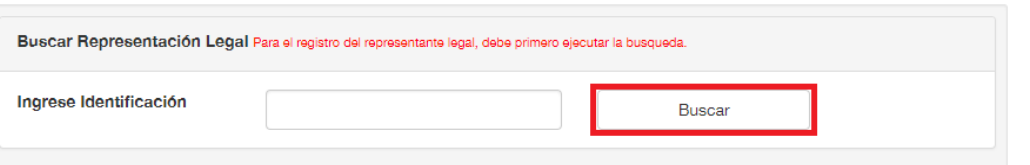

Datos Representante Legal

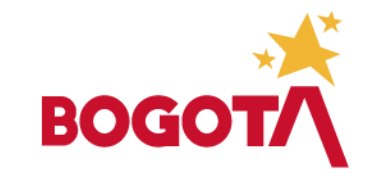

## CONSULTA REPRESENTANTE LEGAL PERSONA NATURAL

• Si el número de identificación consultado por el usuario se encuentra registrado en la base de datos de la Secretaria Distrital de Gobierno la aplicación muestra un mensaje "Se ha encontrado un representante legal".

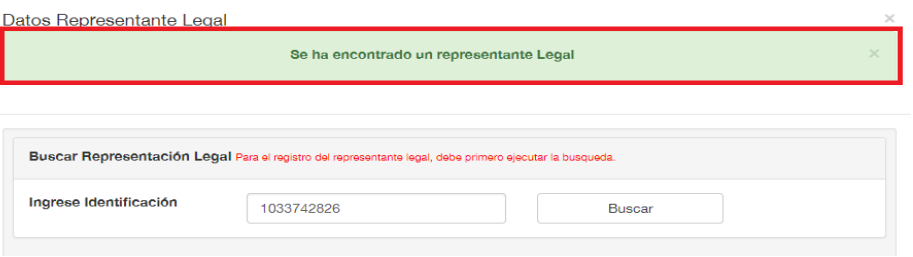

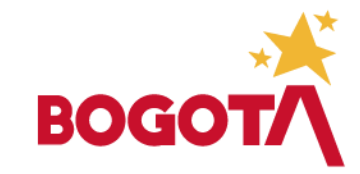

# CONSULTA REPRESENTANTE LEGAL PERSONA NATURAL

• Adicional al mensaje que indica que existe el representante formulario carga la información legal el registrada en el sistema para el número de identificación consultado.

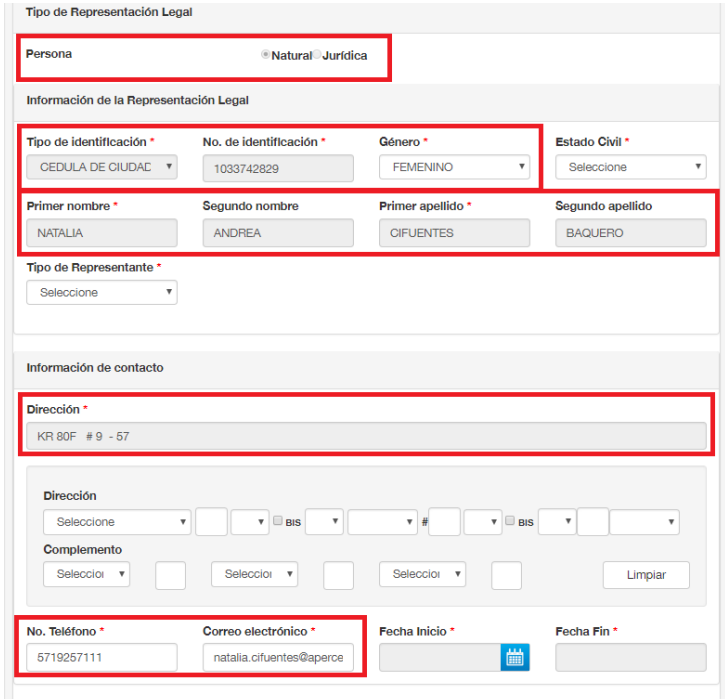

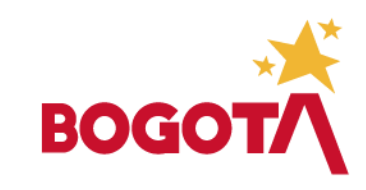

# CONSULTA REPRESENTANTE LEGAL

## PERSONA NATURAL

• La información del acta de asamblea que soporta el nombramiento debe ser ingresada al igual que el campo de "Tipo de Representante" y "Estado Civil".

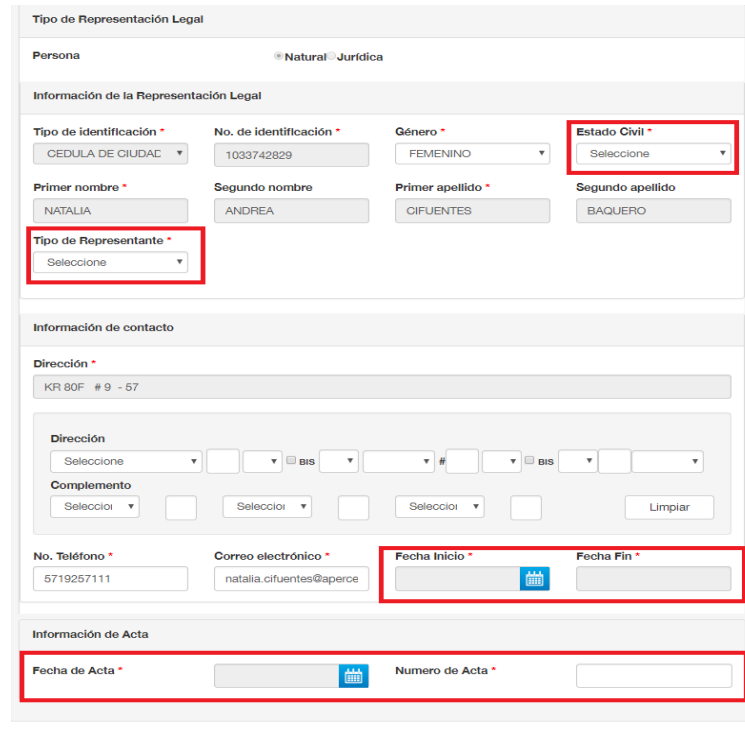

Asociar Representante Legal Cerrar

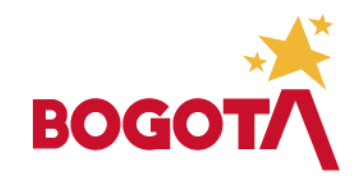

# CONSULTA REPRESENTANTE LEGAL PERSONA NATURAL

- Cuando se ha registrado la información de los campos obligatorios, haga clic sobre el botón "Asociar Representante Legal".
- Si el número de documento consultado no esta registrado en el sistema, el formulario se mostrará en blanco a excepción del campo "No de Identificación" que será cargado con el valor ingresado en la consulta.

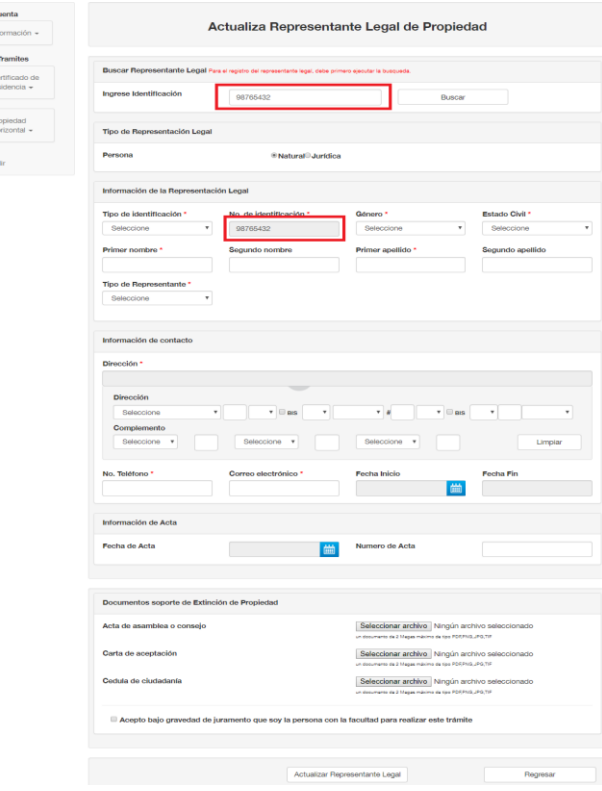

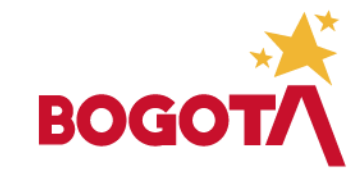

• Para realizar la consulta de una Persona Jurídica que ha sido registrada como representante legal de una propiedad horizontal ingrese el NIT que identifica a la persona jurídica sin el digito de verificación.

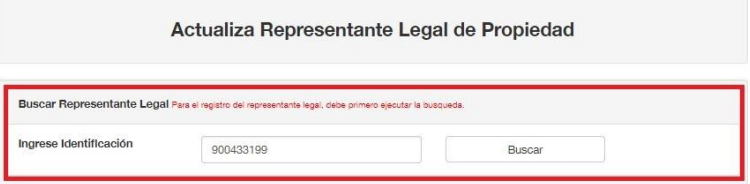

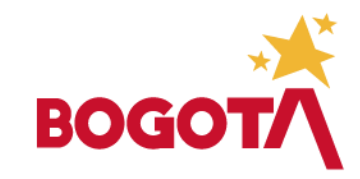

• Cuando búsqueda clic en el botón el sistema "Buscar", mostrará en la el ciudadano ejecute la dando pantalla el formulario correspondiente a la información de la persona jurídica, si ya existe información, se marcará por defecto el campo "Persona" con la opción "Jurídica", y algunos campos serán cargados con la información registrada.

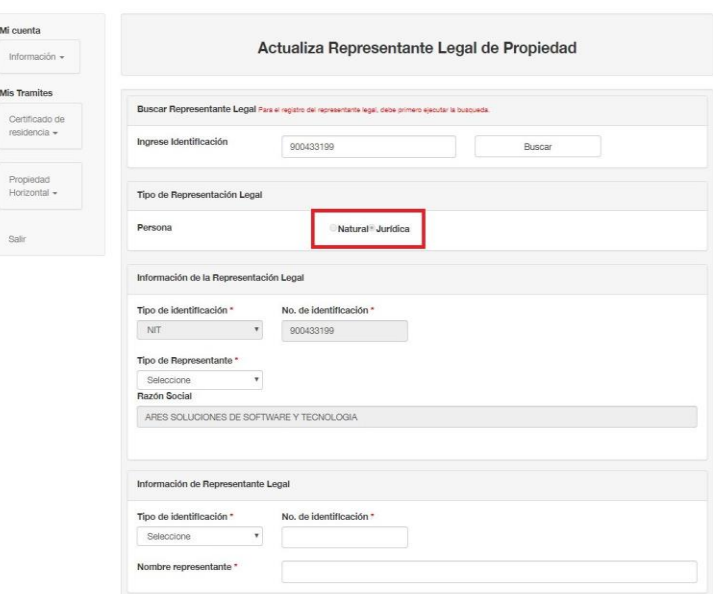

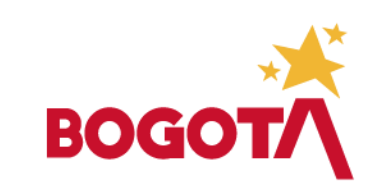

Mis Trami

• En el formulario para registrar la información de la persona Jurídica se muestra una sección para la información del representante legal de la persona jurídica que está siendo registrada.

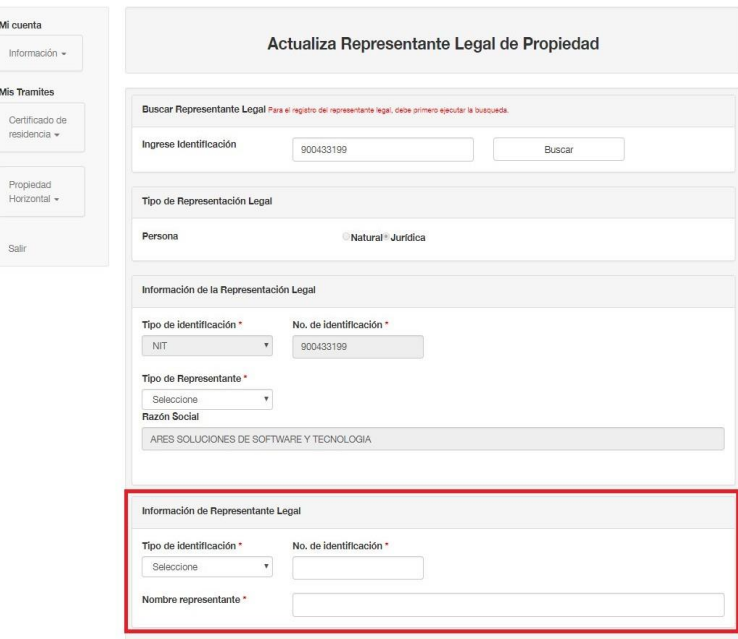

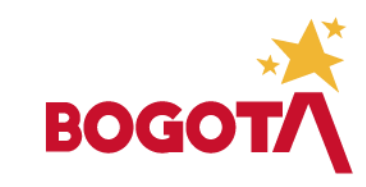

• Si la Persona Jurídica no esta registrada en el sistema el formulario se cargará vacío y el campo "Persona" quedará marcado con la opción "Natural" definida por defecto. El ciudadano debe completar todos los campos obligatorios, para finalizar la solicitud.

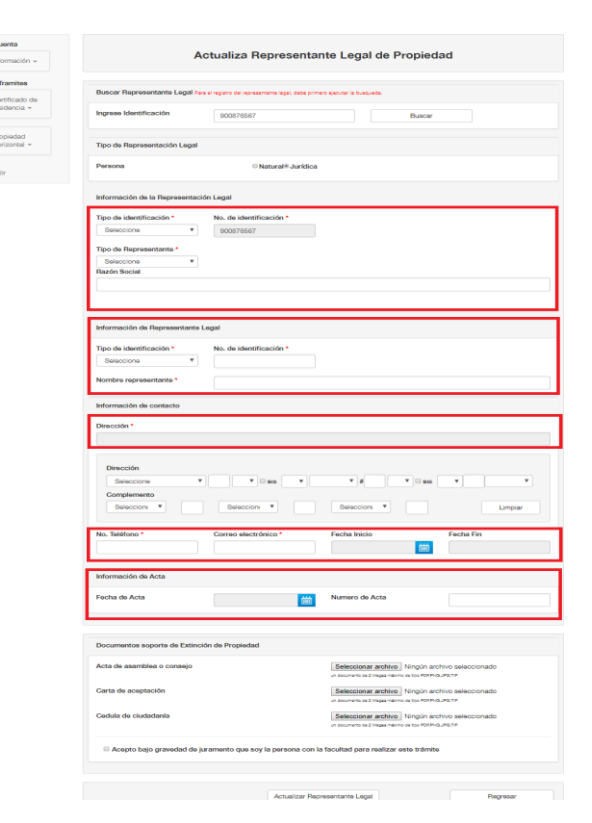

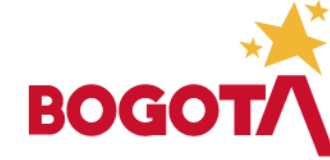

• Una vez están diligenciados los campos del formulario, el ciudadano debe cargar los documentos solicitados, para radicar la solicitud.

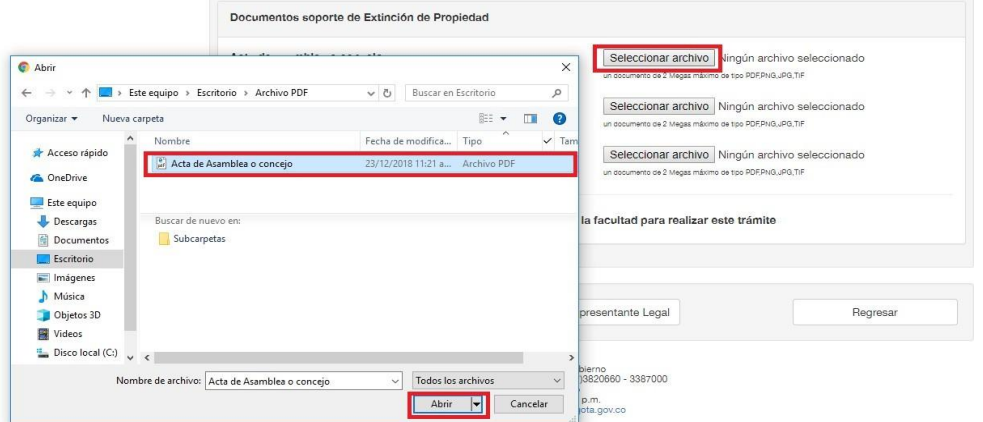

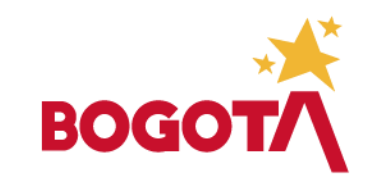

• Posterior a cargar los documentos, se debe activar el icono donde se acepta que el solicitante está facultado para realizar la solicitud, posteriormente se debe dar clic en el botón "Actualizar Representante Legal" para radicar la solicitud.

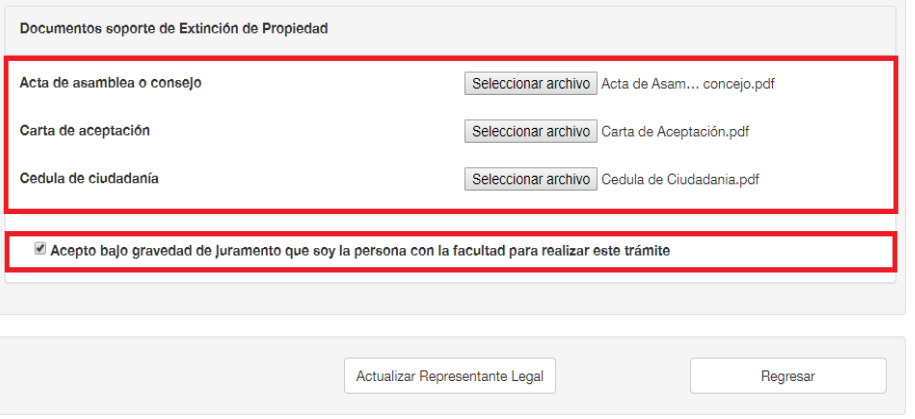

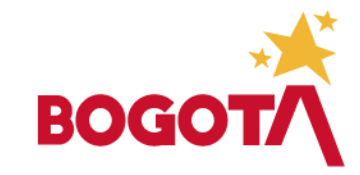

• Una vez el ciudadano da clic en el icono "Actualizar Representante Legal" y todos los campos del formulario fueron diligenciados el ciudadano recibirá una notificación vía correo electrónico en la que se informa que la solicitud fue radicada.

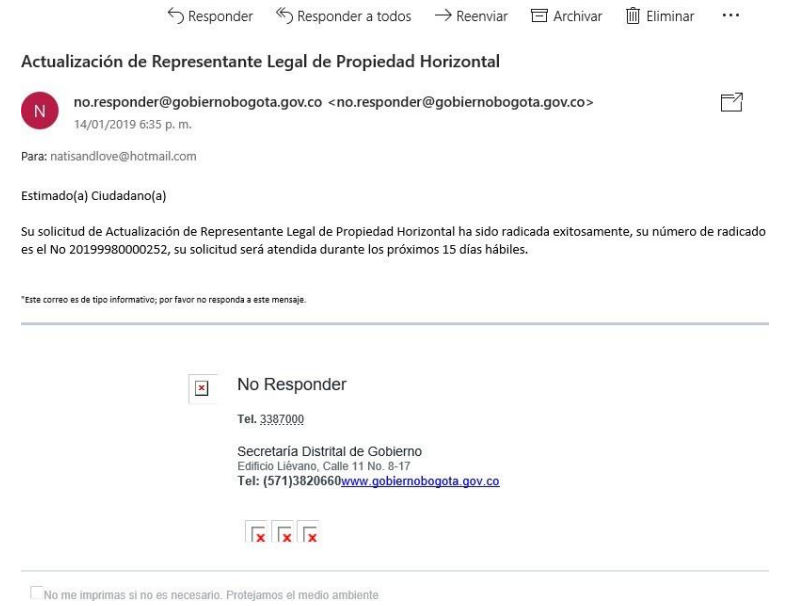

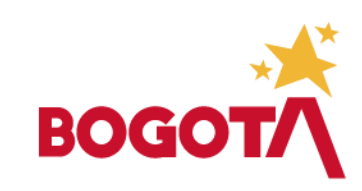

- En la aplicación de Trámites y Servicios el ciudadano podrá ingresar y consultar el NIT de la propiedad horizontal, el resultado de la consulta dependerá del trámite que de la Secretaría Distrital de Gobierno a la solicitud. Mientras la solicitud de Modificación de Representante Legal no sea aprobada por el área encargada de la Secretaría Distrital de Gobierno, el resultado de la consulta será como se muestra en la imagen.
- **Nota**: El Certificado disponible para el ciudadano siempre será el emitido en el último trámite aprobado para la propiedad horizontal.

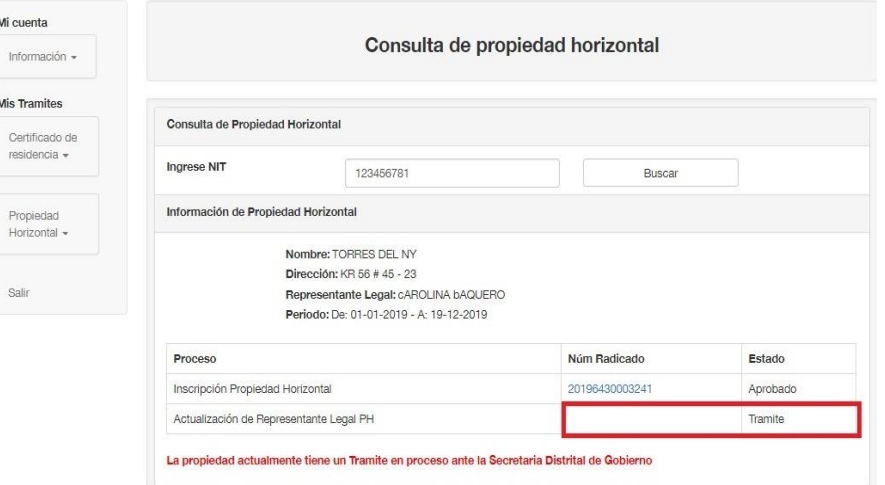

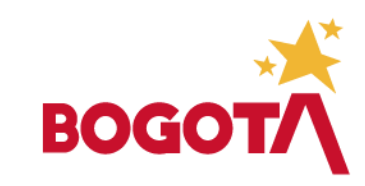

Inf

• Una vez aprobado el trámite, la consulta retornará el estado Aprobado del trámite y el enlace en el que puede descargar Certificado de la Propiedad Horizontal donde consta la modificación.

•

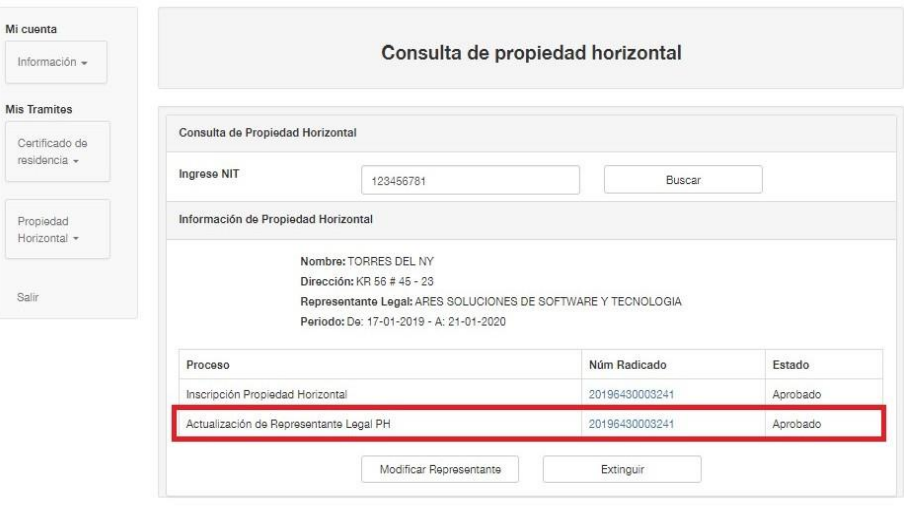

@ Copyright 2016 - Secretaria de Gobierno<br>Edificio Lievano. Calle 11 No. 8-17. Conmutador (57/3820660 - 3387000

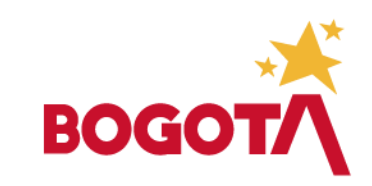

• Adicionalmente al ciudadano que solicitó la aprobación se le enviará una notificación vía correo electrónico en la que se le informa que la solicitud fue aprobada y donde se adjuntan los documentos que así lo constatan.

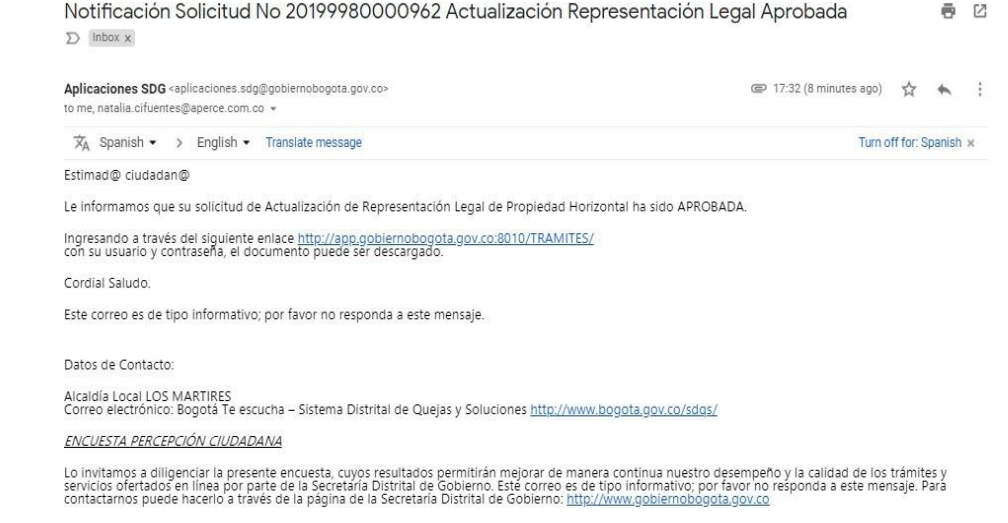

No me imprimas si no es necesario. Protejamos el medio ambiente

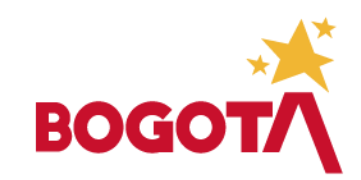

• Si la solicitud que desea realizar el ciudadano sobre la propiedad horizontal es solicitar la Extinción de la Propiedad, debe hacer clic en el botón"Extinguir".

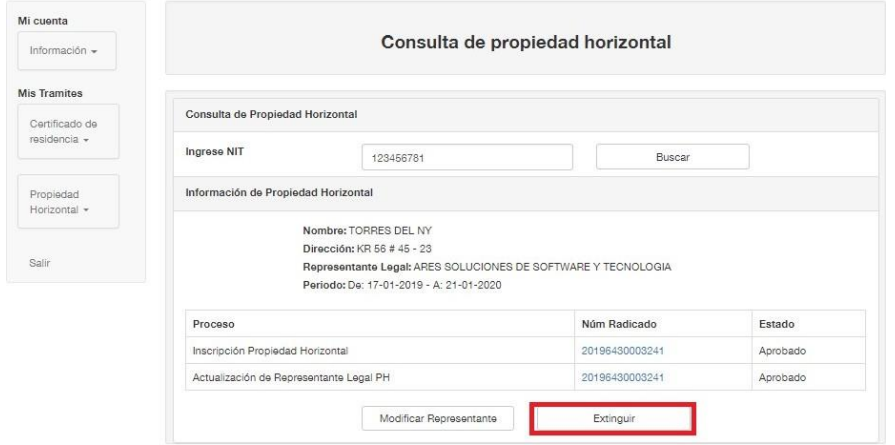

C Copyright 2016 - Secretaría de Gobierno<br>Edificio Lievano, Calle 11 No. 8-17. Conmutador (57)3820660 - 3387000

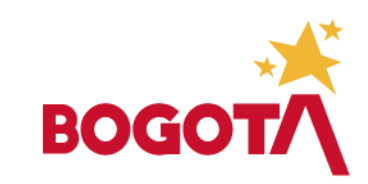

• Cuando el ciudadano selecciona la opción Extinguir, la aplicación le muestra una ventana con los documentos que debe cargar para radicar la solicitud.

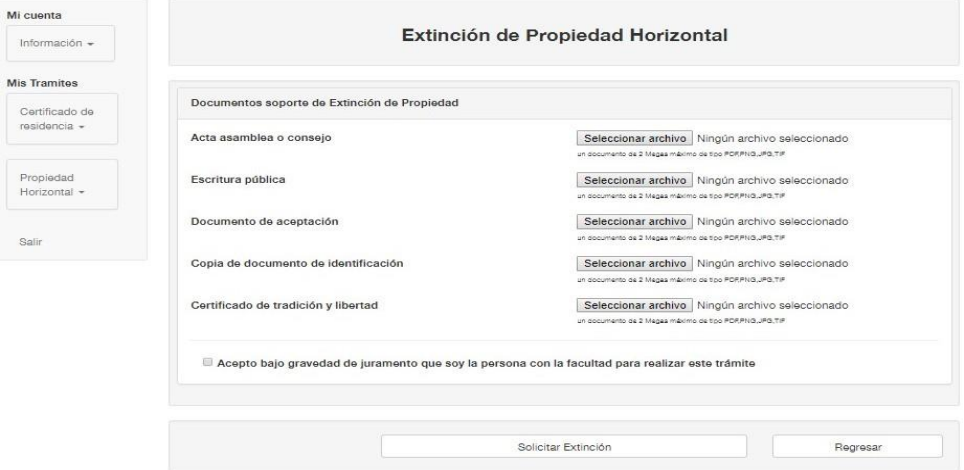

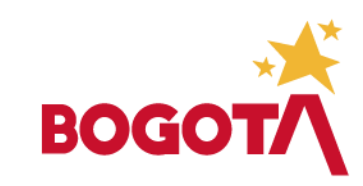

• El ciudadano debe cargar los documentos de acuerdo con el listado solicitado y teniendo en cuenta que la aplicación solo acepta el tipo de documentos que se relacionan para cada icono, además de que no se debe superar el tamaño permitido para cada uno de los archivos.

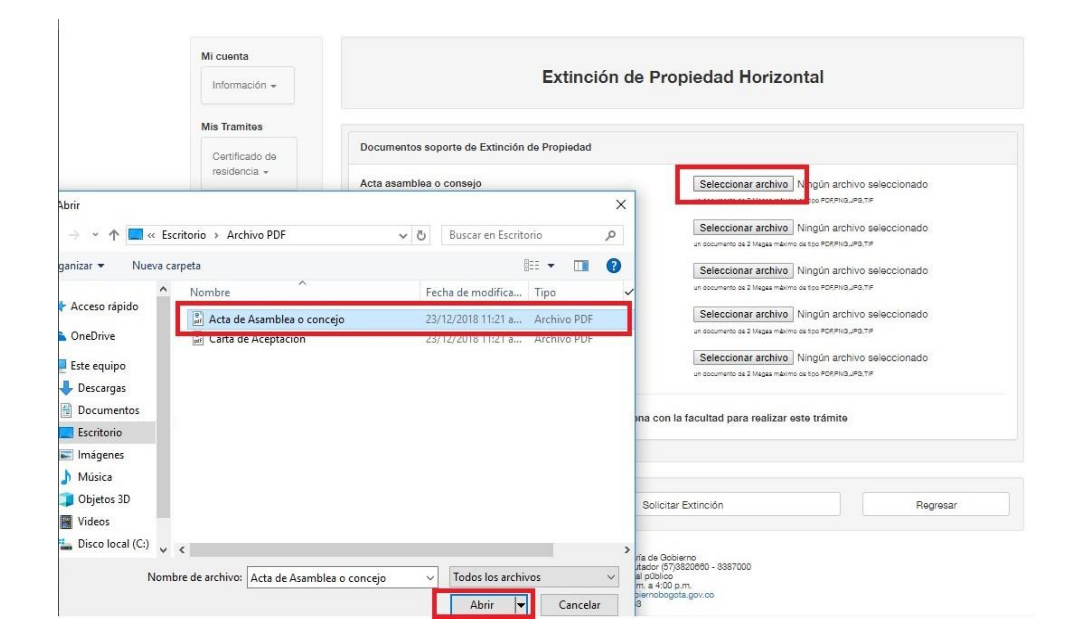

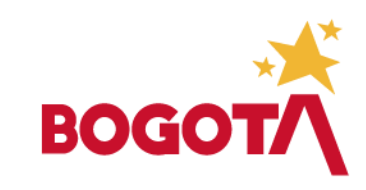

• Una vez cargados todos los documentos da clic en el icono de verificación y solicita la extinción de la propiedad de acuerdo con la imagen.

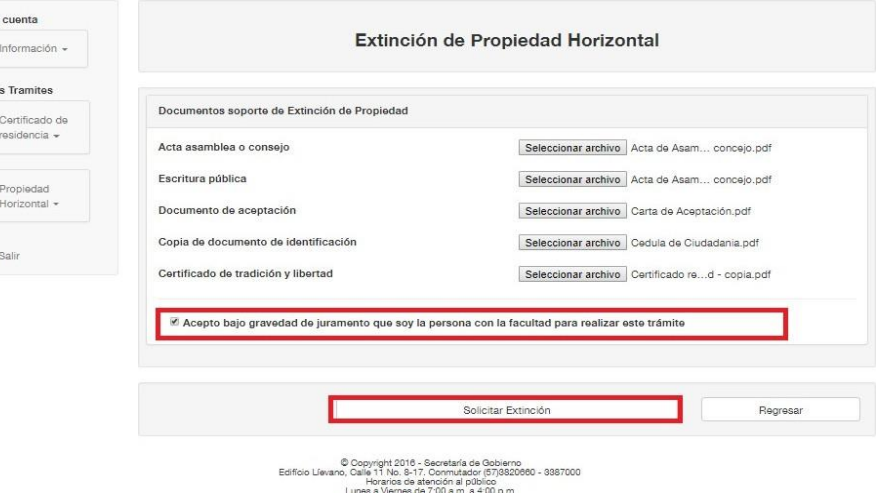

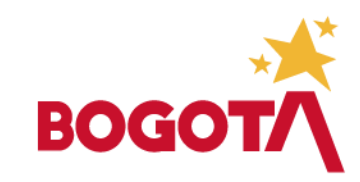

- Una vez la extinción se radicada ante la Secretaría Distrital de Gobierno, se muestra al ciudadano la ventana de consulta.
- Adicionalmente el ciudadano que radica la solicitud recibirá vía correo electrónico, una notificación donde se informa que la solicitud fue radicada exitosamente y el tiempo que tomará la entidad para atender el trámite.

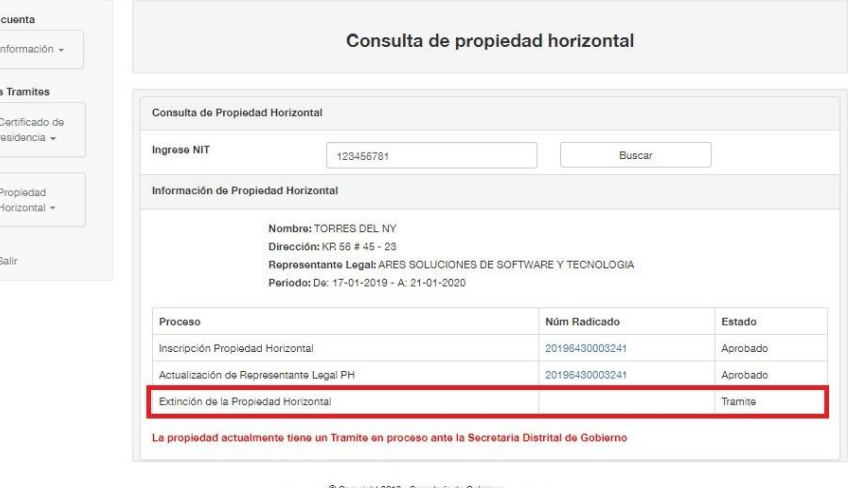

Edificio Lievano, Calle 11 No. 8-17. Conmutador (57)3820660 - 3387000 lorarios de atención al públi Lunes a Viernes de 7:00 a.m. a 4:00 p.n.

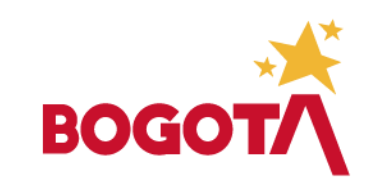

- Si la documentación del trámite es aceptada por la Secretaría Distrital de Gobierno el ciudadano recibirá una notificación donde se informa que la solicitud fue procesada.
- Así mismo cuando el ciudadano ingrese a la aplicación de Trámites y Servicios, podrá consultar el NIT de la propiedad, la cual tendrá como resultado el trámite de extinción aprobado de acuerdo como se muestra en la imagen.

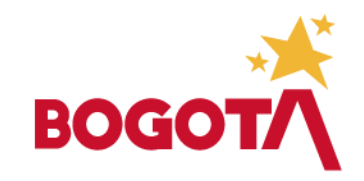

#### PROPIEDAD EXTINTA

• Una vez la propiedad ha sufrido un proceso de extinción aprobado por la Secretaría de Gobierno Distrital, sobre esta propiedad no es posible realizar ningún tipo de solicitud, de esta manera cuando la propiedad consultada por el ciudadano está extinta el resultado de la consulta es una ventana que muestra la información básica de la propiedad y los trámites realizados.

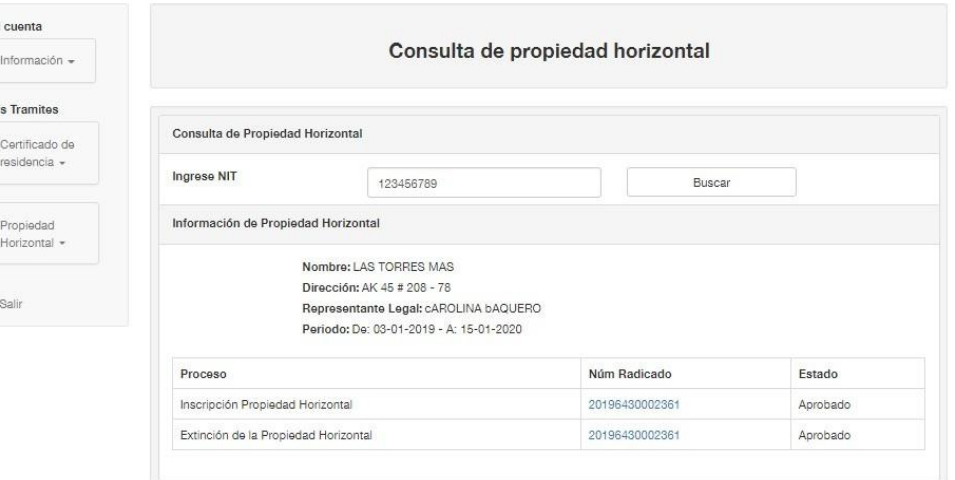

© Oopyright 2016 - Secretaría de Gobierno<br>Edificio Lievano, Calle 11 No. 8-17. Commutador (57)3820660 - 8387000<br>Horaria de datecnión al público<br>Lunes a Viernes de 7:00 a.m. a 4:00 p.m.:

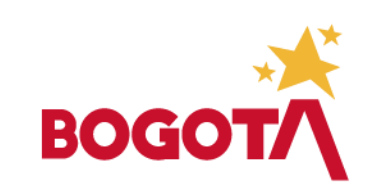

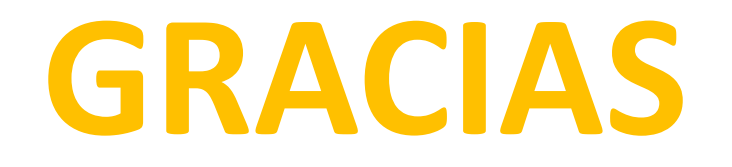

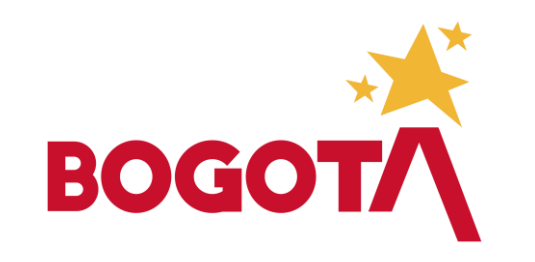